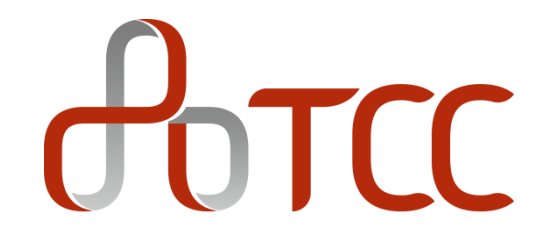

# **陽光採購平臺** 供應商使用說明<br>

# **前臺陽光採購網站-公開招標**

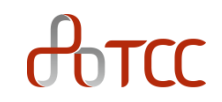

#### 前臺網站 <http://ebidding.taiwancement.com/ebidding/>

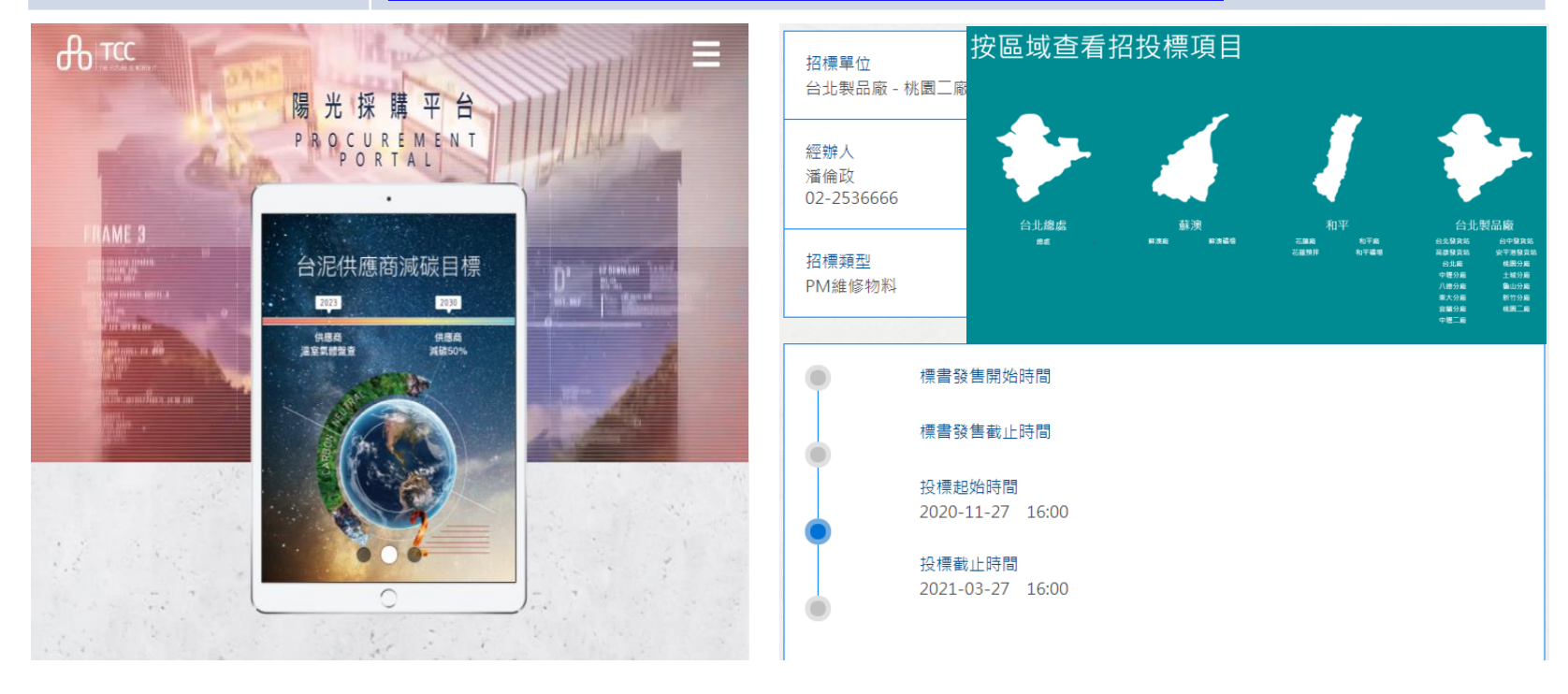

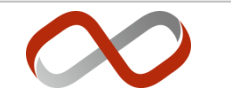

### **會員申請及投標流程**

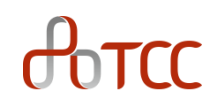

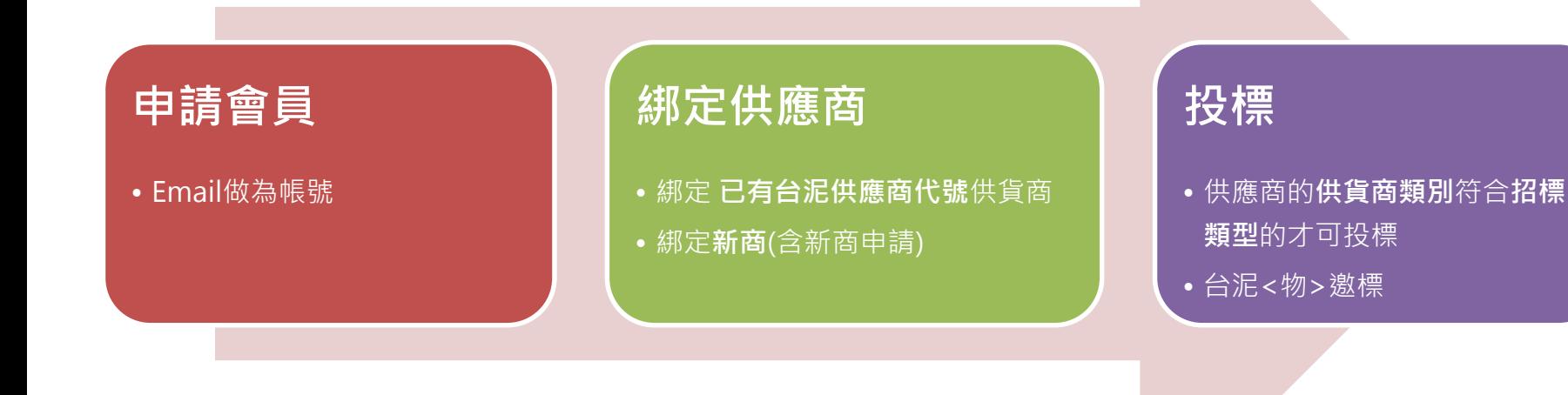

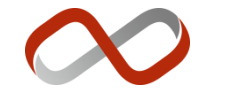

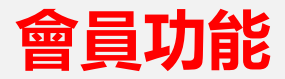

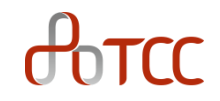

• 會員投標/邀標案件 • 會員資料及綁定供應商 • 會員群組管理 • 更改密碼 • 操作說明 • 登出

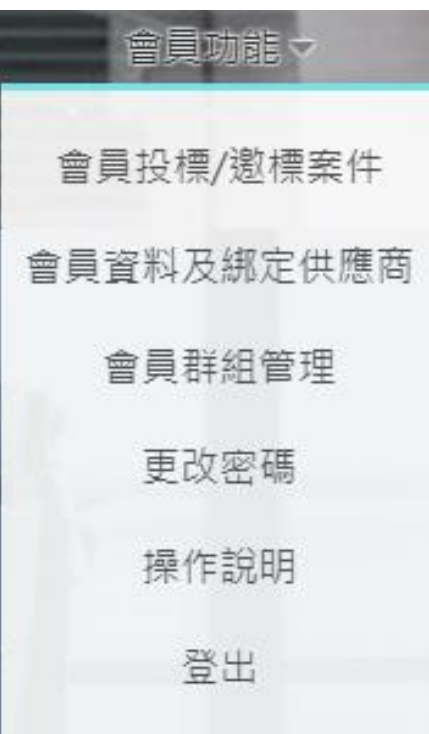

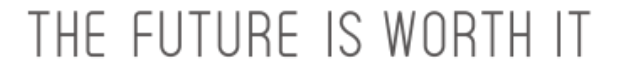

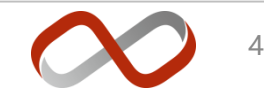

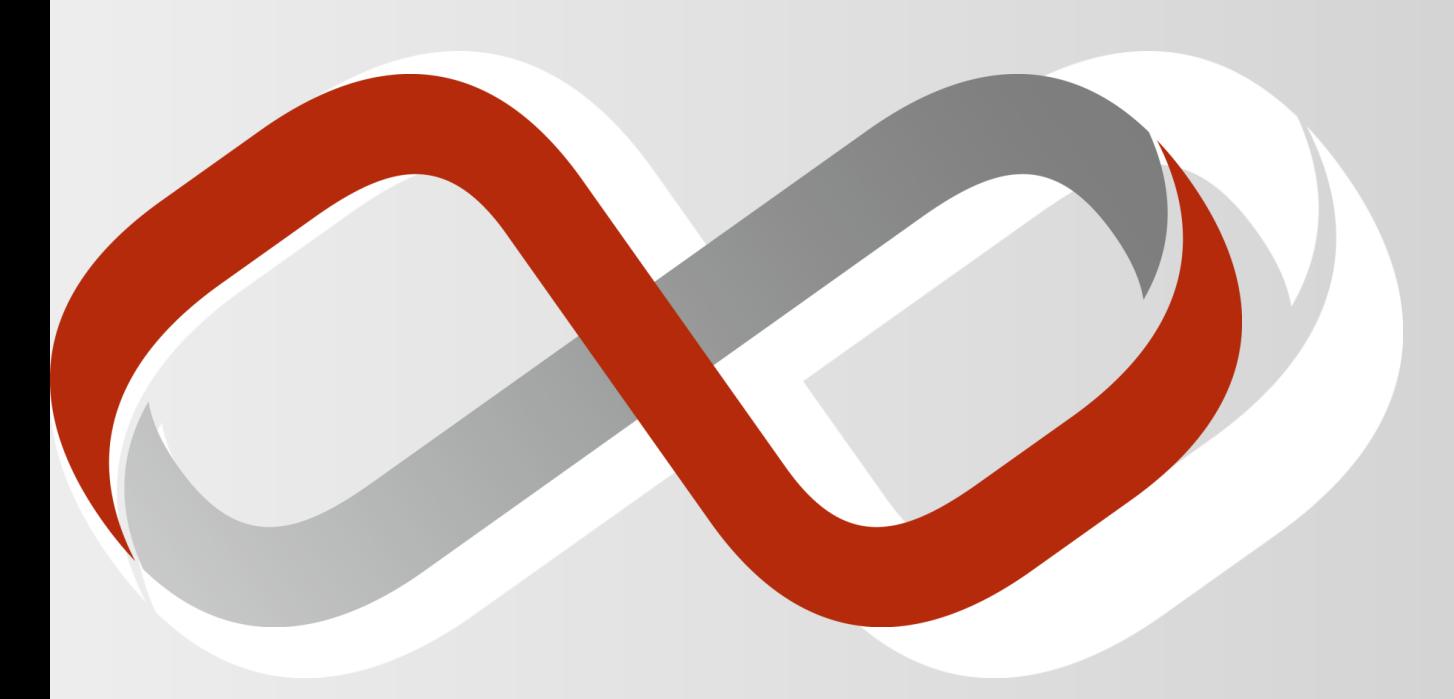

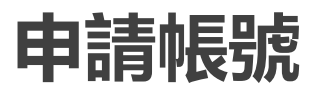

# **申請帳號及預設密碼通知**

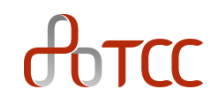

- 申請帳號
	- 申請帳號送出後, 系統將自動發送預設密碼給申請人(帳號), 即可進行系統登入
	- 帳號: e-mail 做為會員帳號

注意: 登入系統後, 需申請"綁定供應商", 才可進行會員投標/報價

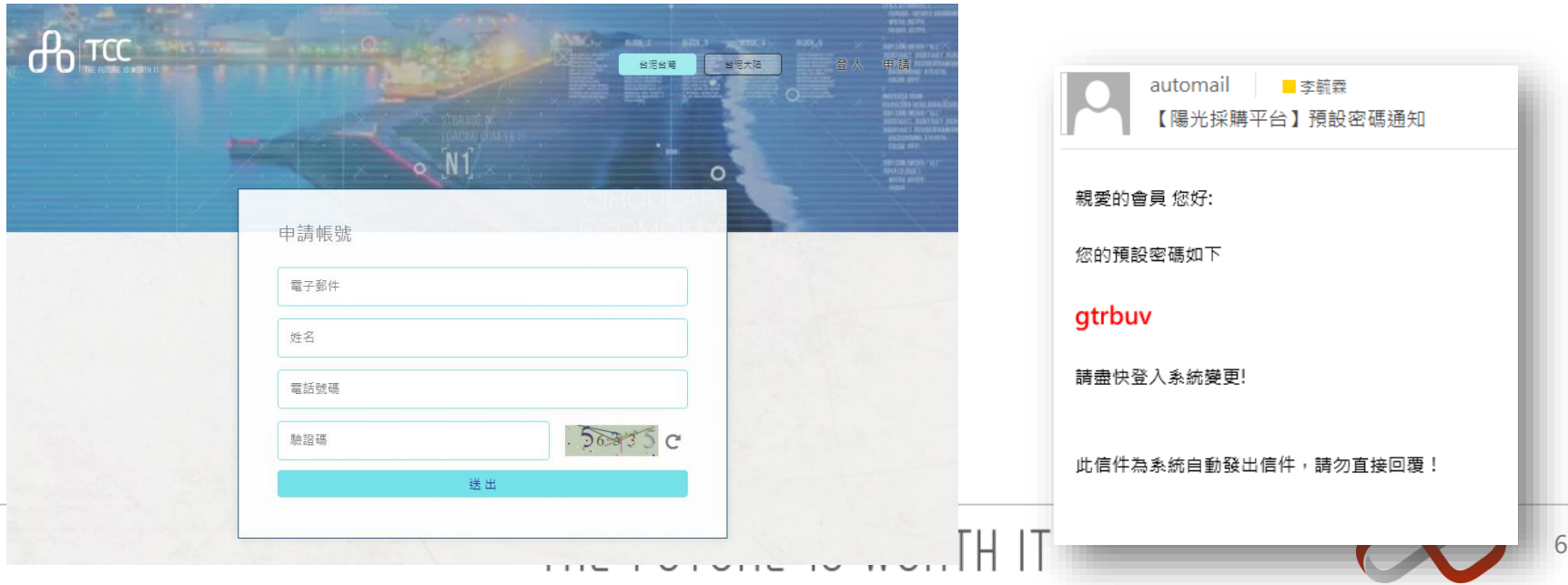

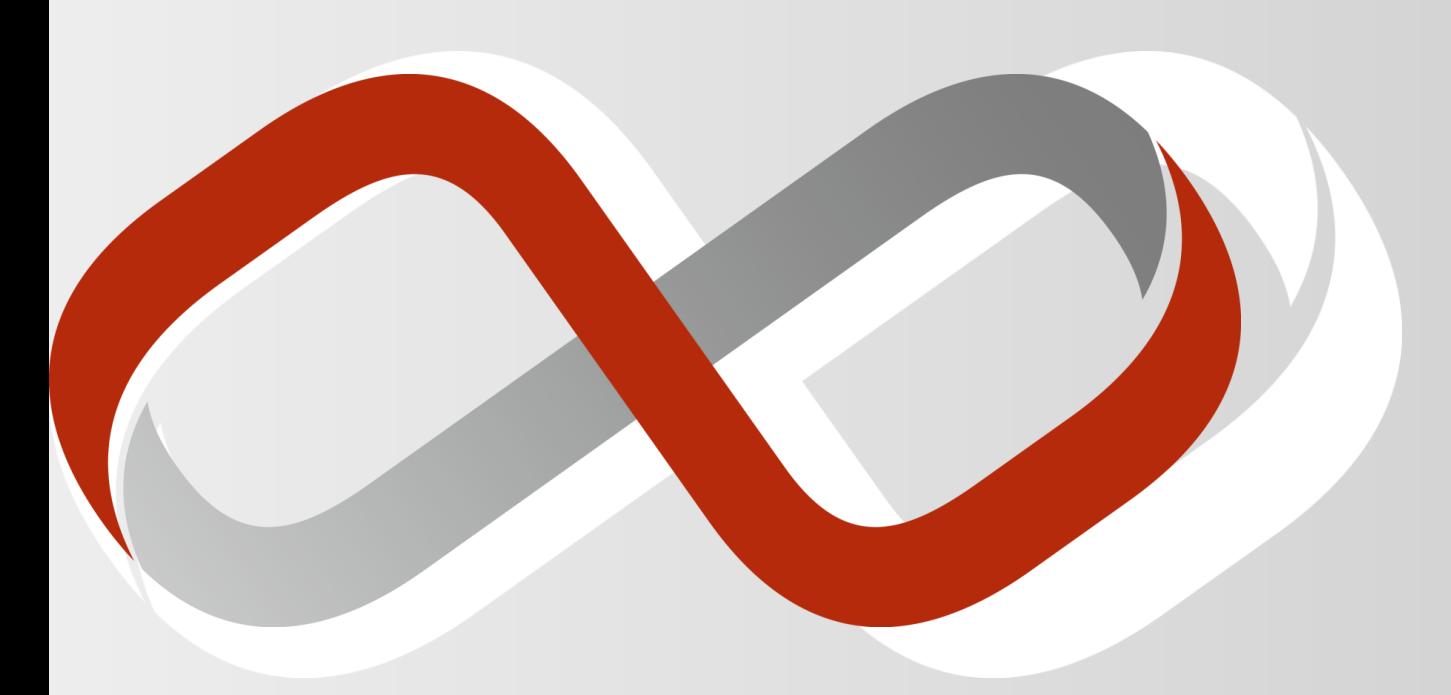

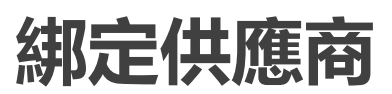

**功能: 綁定供應商**

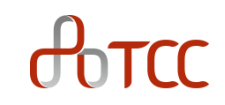

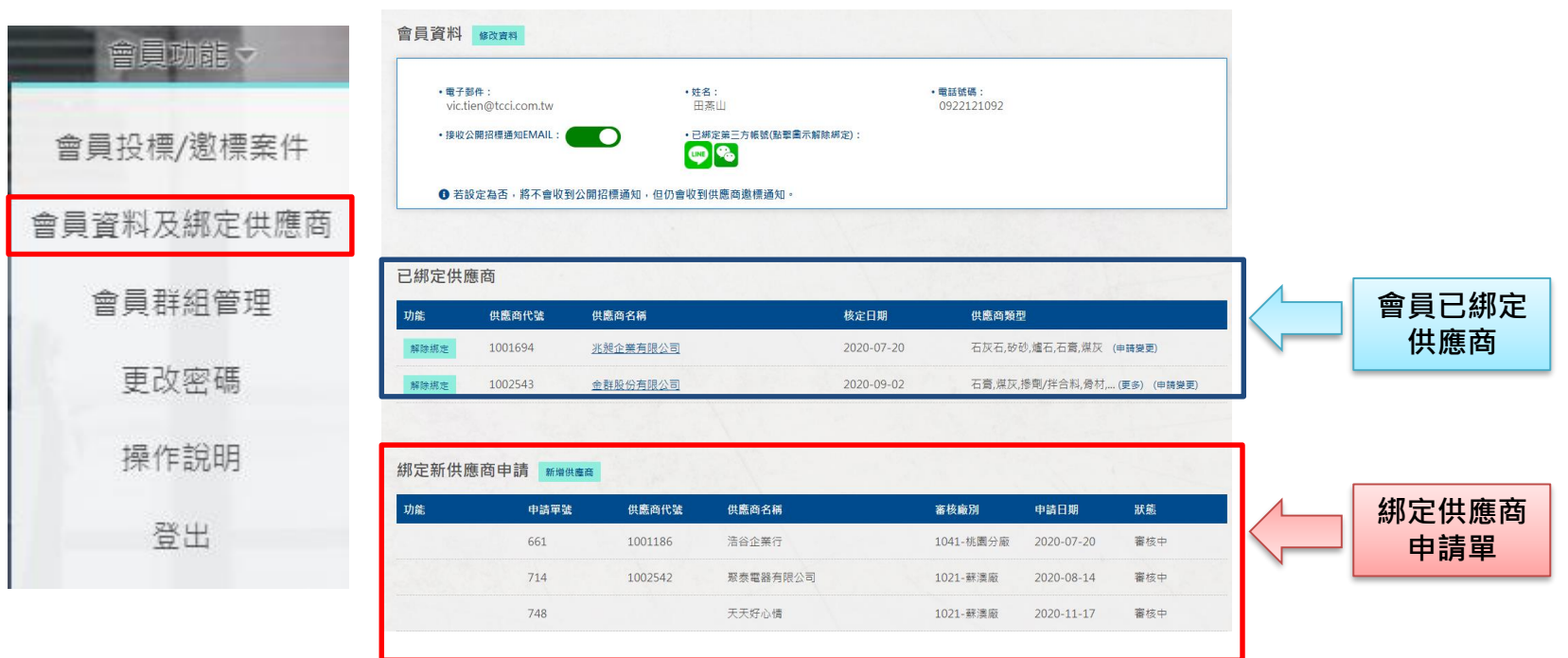

### THE FUTURE IS WORTH IT

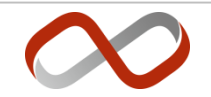

8

# **會員申請綁定供應商規則**

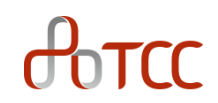

- 會員需申請綁定供應商(新商/台泥合格供應商),才可投標/報價
- 綁定規則
	- 一個會員帳號可綁定多組供應商代碼(會員代理多組供應商)
	- 一個供應商代碼,最多只能綁定3個會員帳號
- 申請綁定流程
	- 會員由前臺網站申請綁定供應商,由設定廠別<物>相關人員審核
	- 審核完成後,會員始有投標資格

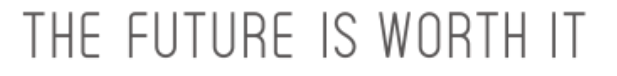

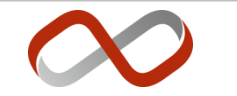

已綁定供應商

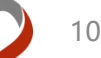

- **已綁定供應商**
	- 可使用"已綁定供應商"進行投標/報價

**已綁定供應商/綁定新供應商申請**

- 會員可自行解除已綁定的供應商, 無需申 請(右圖 解除綁定 按鈕)
- **綁定新供應商申請**
	- 按下 #增供應商 按鈕提出綁定供應商申請
		- 由設定的台泥廠別進行審核

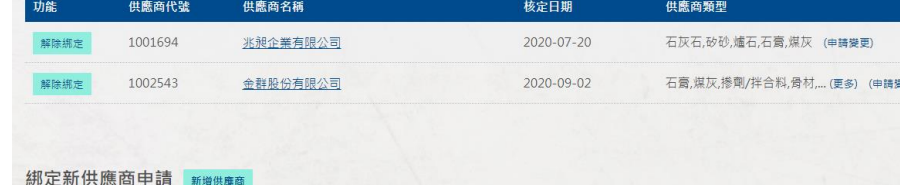

#### 功能 申請單號 供應商代號 供應商名稱 審核廠別 申請日期 狀態 661 1001186 浩谷企業行 1041-桃園分廠 2020-07-20 審核中 714 1002542 聚泰電器有限公司 1021-蘇澳廠 2020-08-14 審核中 748 天天好心情 1021-蘇濃廠 2020-11-17 審核中

# $An<sub>T</sub>$

## **綁定新供應商申請**

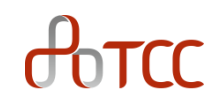

#### • 功能:

#### **已有台泥供應商代號**

• 已屬於台泥合格供應商者,可輸入供應商代碼申請綁定

#### **新商申請**

- 尚不屬於台泥合格供應商,請選擇 "新商申請"於網站輸入供應商基本資料以提出申請
	- 審核完成後,將授予合格供應商代碼

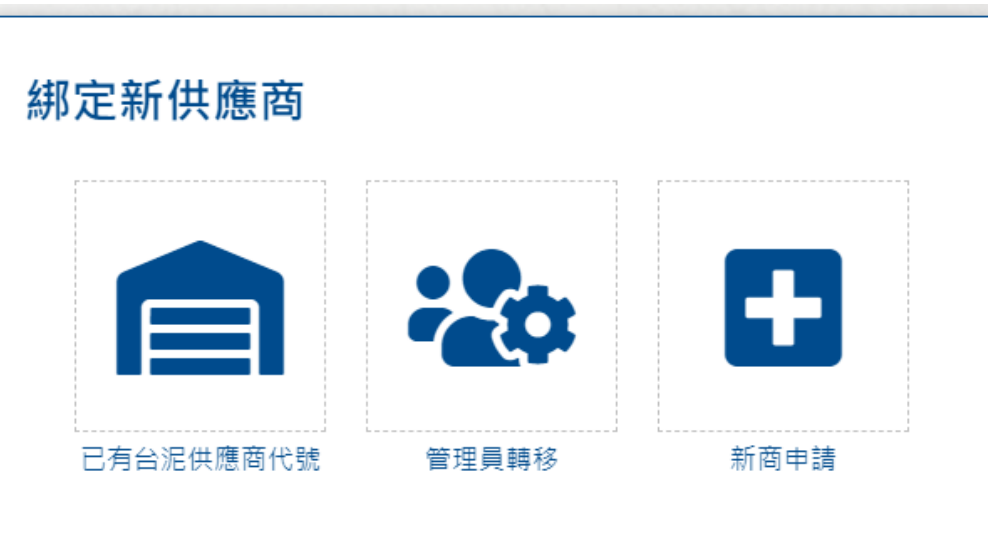

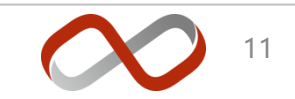

#### 公司咨科查询  $\overline{\mathbf{3}}$ 講話入供應商代號或公司全名 公司基本資料 綁定新供應商 供應商代號 公司全名 8 **WEBSI** 230  $\overline{\mathbf{v}}$ 書検取別書集  $\frac{1}{2}$  ,  $\frac{1}{2}$ 借註 (無借註訊息可不清) 管理員轉移 新商申請 已有台泥供應商代號  $\overline{\gamma}+\frac{\omega}{\omega}$ 綁定新供應商申請 新增供雇  $\overline{\mathbf{v}}$ 申請單號 申請日期 狀態 功能 供應商代號 供應商名稱 審核廠別 THE FUTURE IS WORTH IT

# **已有台泥供應商代號**

- 輸入欄位:
	- 輸入供應商代號 或 公司全名
	- 選擇審核廠別、上傳"報價授權書"

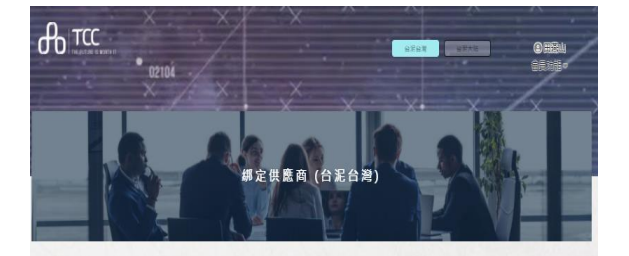

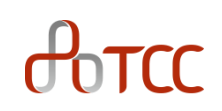

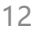

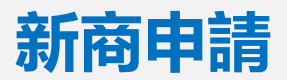

 $\theta$ <sub>o</sub> $\tau$ cc

- 輸入欄位:
	- 輸入供應商所有基本資料欄位
		- "公司統編 / 社會統一信用證代碼" 必須唯一
	- 選擇審核廠別、上傳"報價授權書"
	- 審核完成後,將授予合格供應商代碼

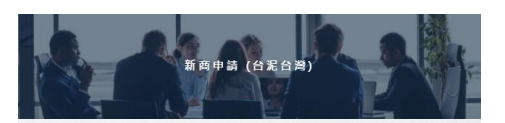

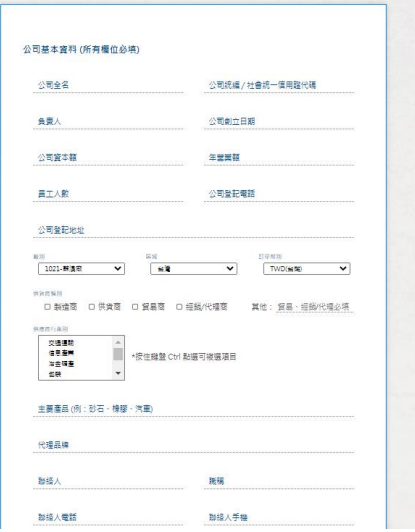

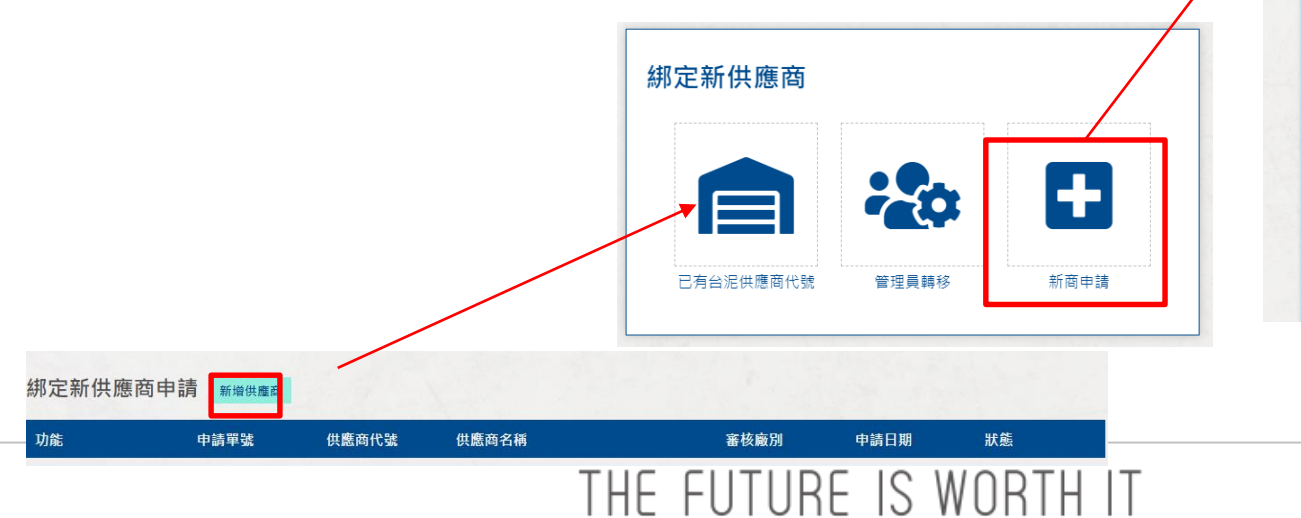

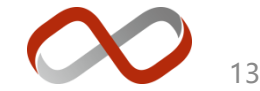

## **綁定供應商-解除綁定**

 $\theta$ <sub>o</sub> $\tau$ cc

- 解除綁定
	- 由會員自行解除綁定供應商
		- 無需審核
	- 解除後就無法再以此身份投標
		- 需再次申請才可恢復綁定

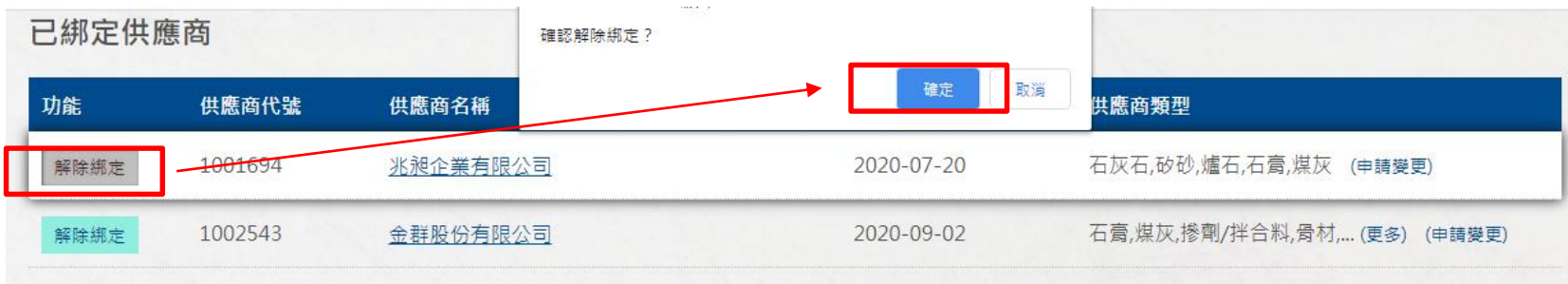

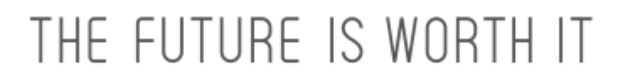

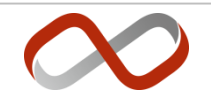

#### **綁定供應商-草稿/刪除/編輯**

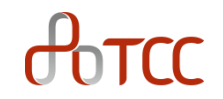

- 當已有台泥供應商代號 OR 新商申請 按下第一次下一步時(上傳附件之前),會將申請暫存為草稿, 可以在綁定新供應商申請表格操作
	- 編輯: 繼續上一次的編輯
	- 刪除: 放棄上次草稿從新編輯

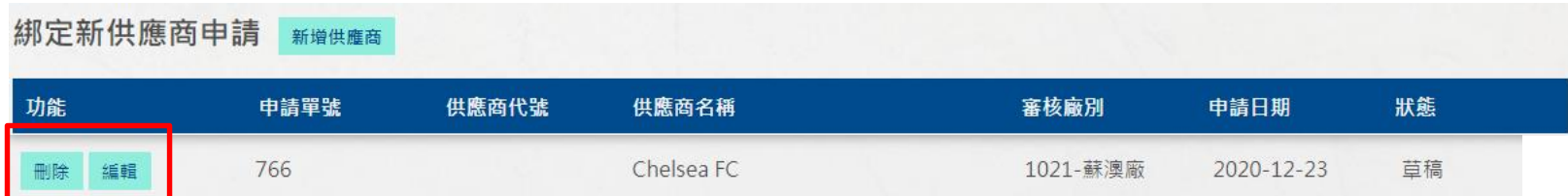

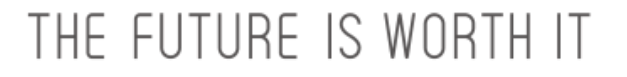

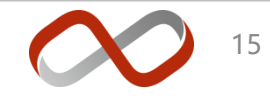

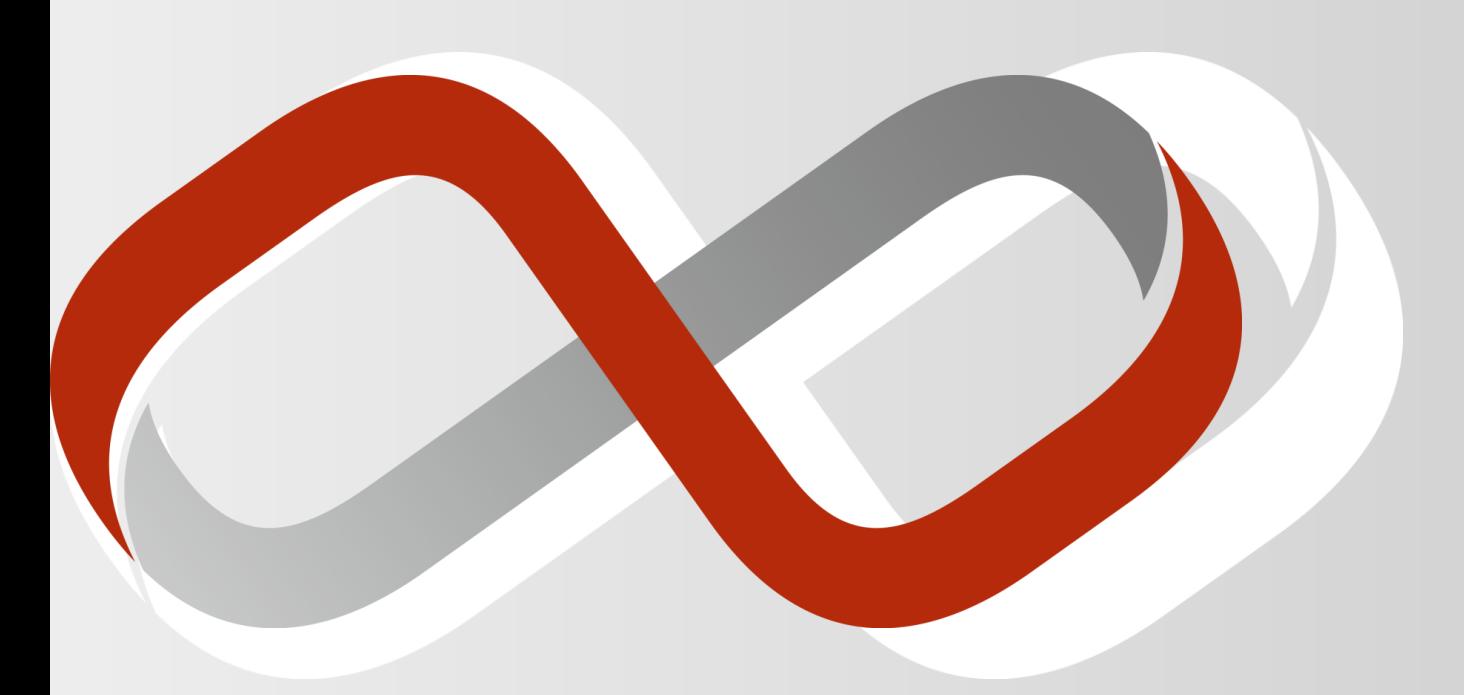

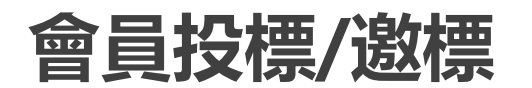

# **會員投標/邀標案件**

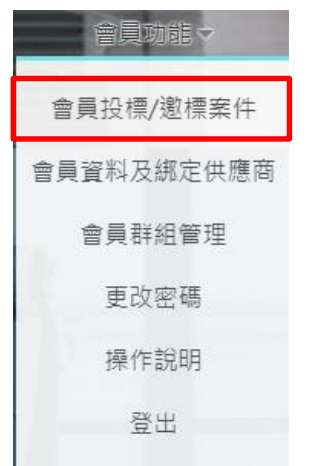

- 會員登入後,依綁定供應商顯示:
	- 會員投標/邀標案件
		- 會員已投標案件
		- <台泥>邀標案件
	- 可投標的案件
		- 依供應商類別列出可投標的案件 (每小時更新一次)

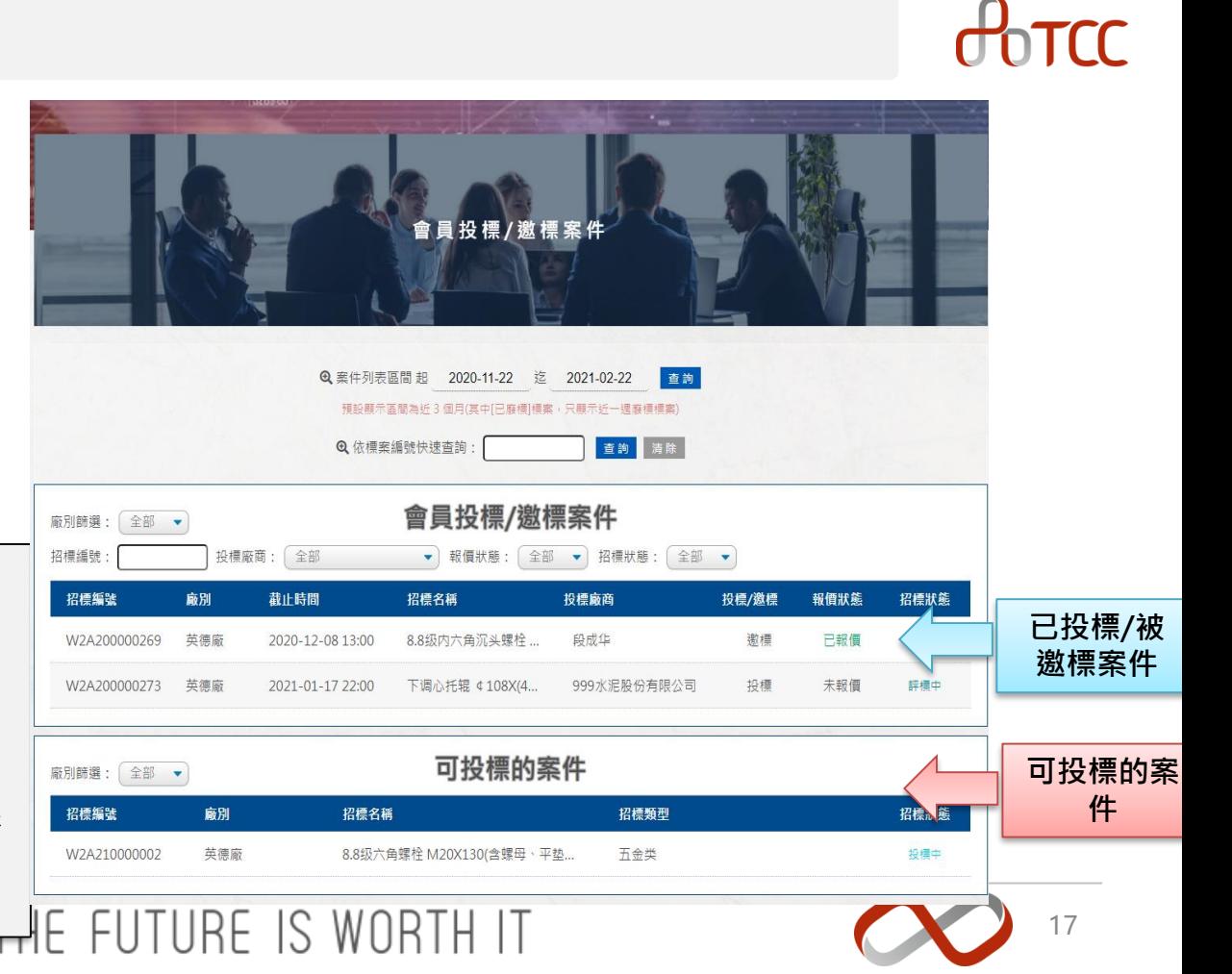

### **已投標/被邀標案件**

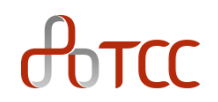

- 顯示已投標/被邀標案件狀態
	- 投標/邀標: 公開案件投標,或由<台泥>邀標
	- 報價狀態: 未報價/已報價
	- 招標狀態: 投標中/評標中/已決標

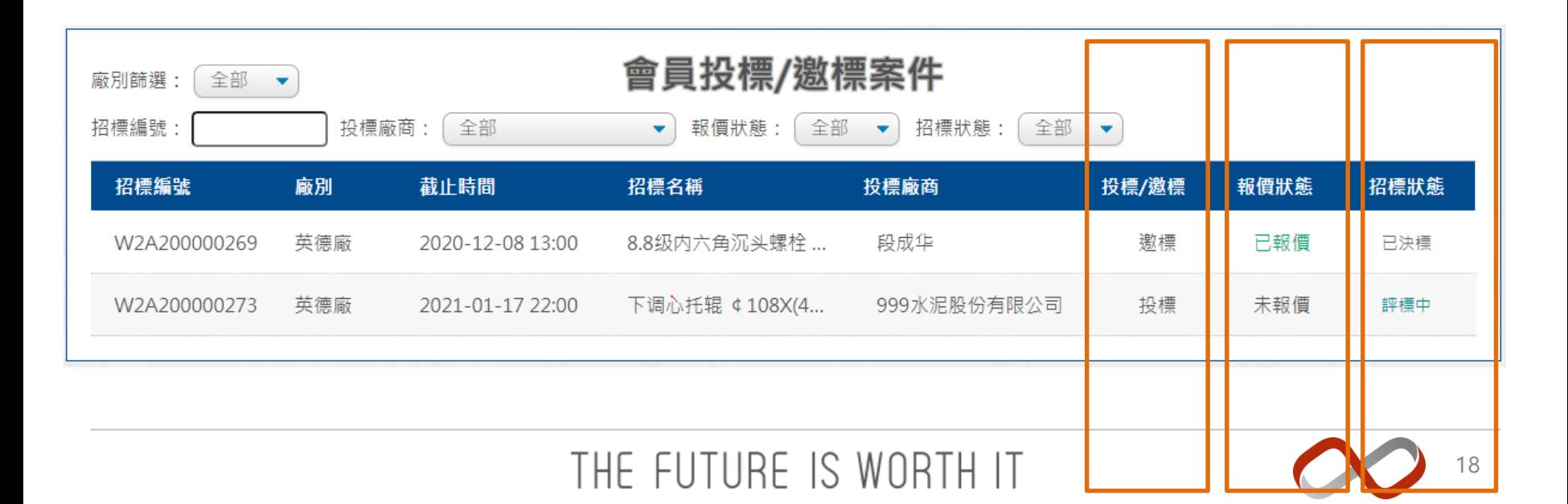

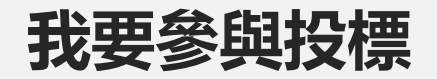

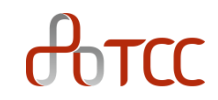

19

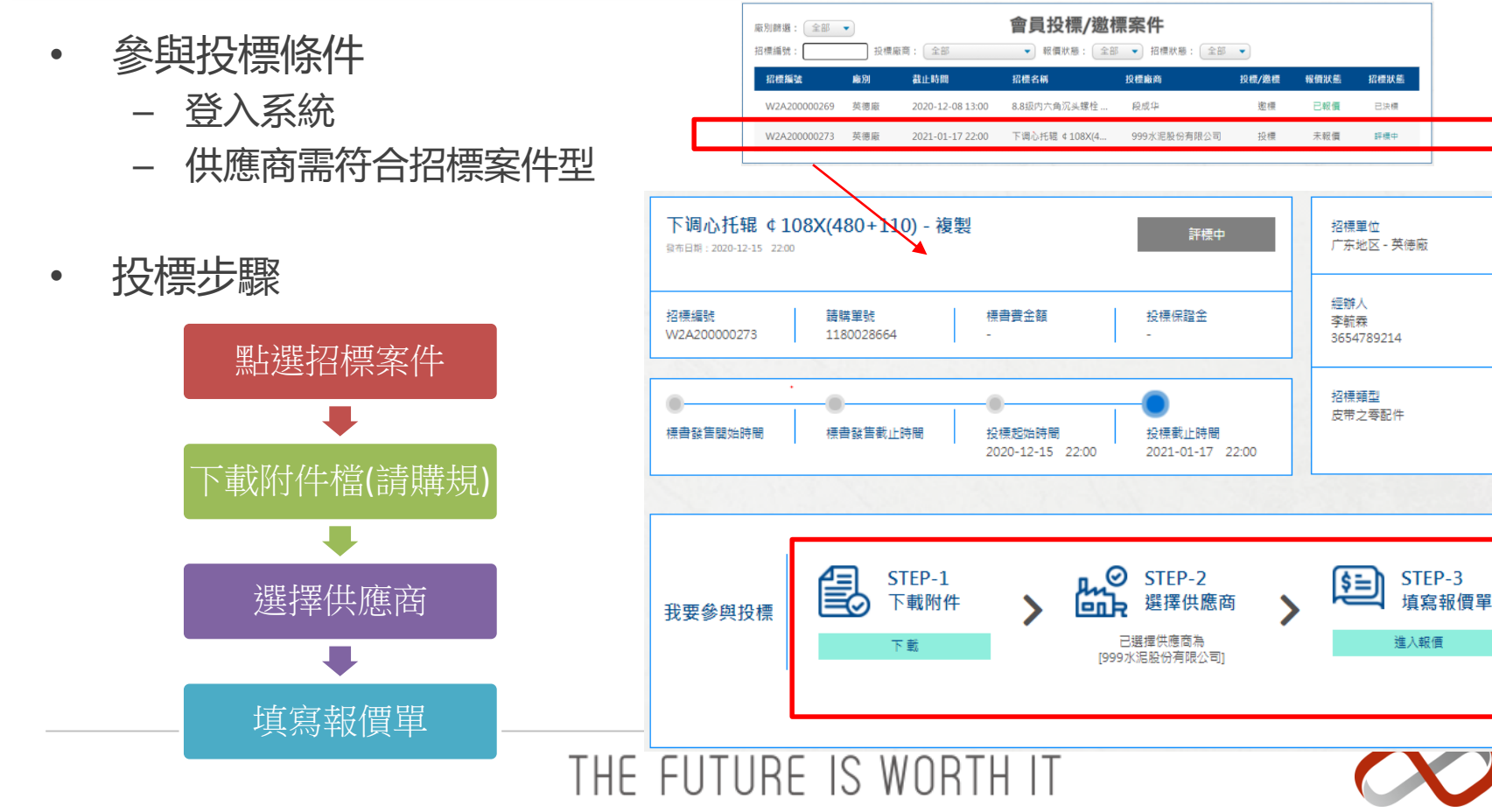

# **我要參與投標 – 選擇供應商(綁定多個時)**

- 供應商投標(綁定多個供應商時)
	- 符合招標類型的供應商,才會列在下拉選單中
	- 同案件投標時選定的供應商,確認後就不可更改

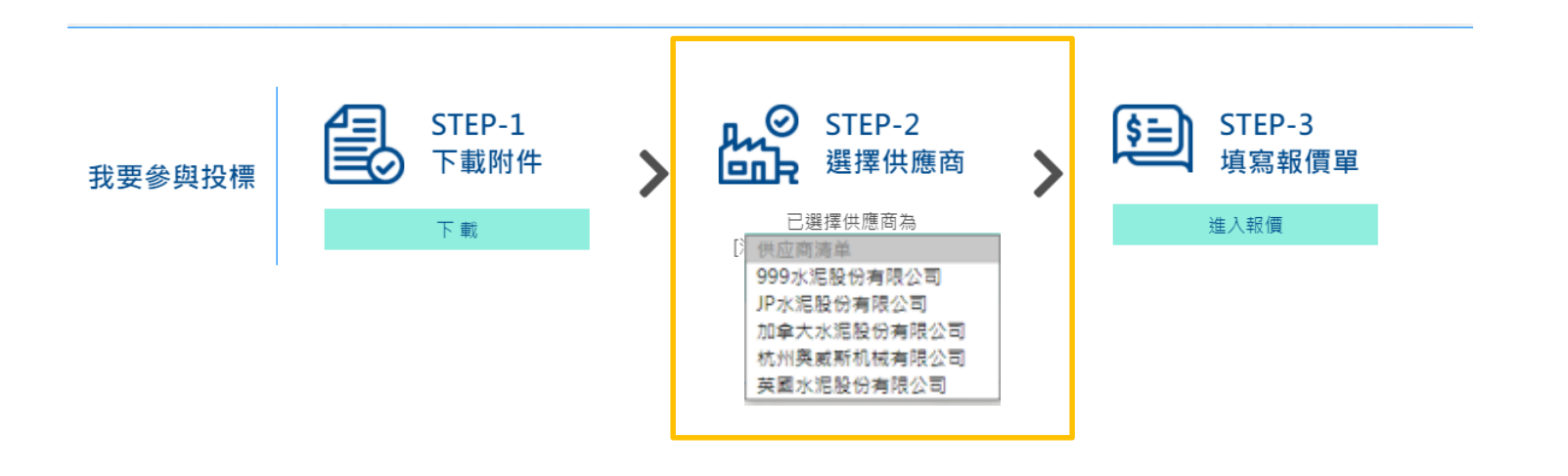

### THE FUTURE IS WORTH IT

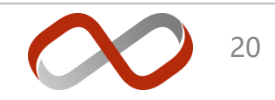

 $H<sub>0</sub>$ 

# **已投標案件在"會員投標/邀標案件"區**

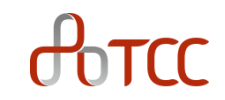

- 已投標案件:
	- 案件將由**"可投標案件"區**移動到 **"會員投標/邀標案件"區**

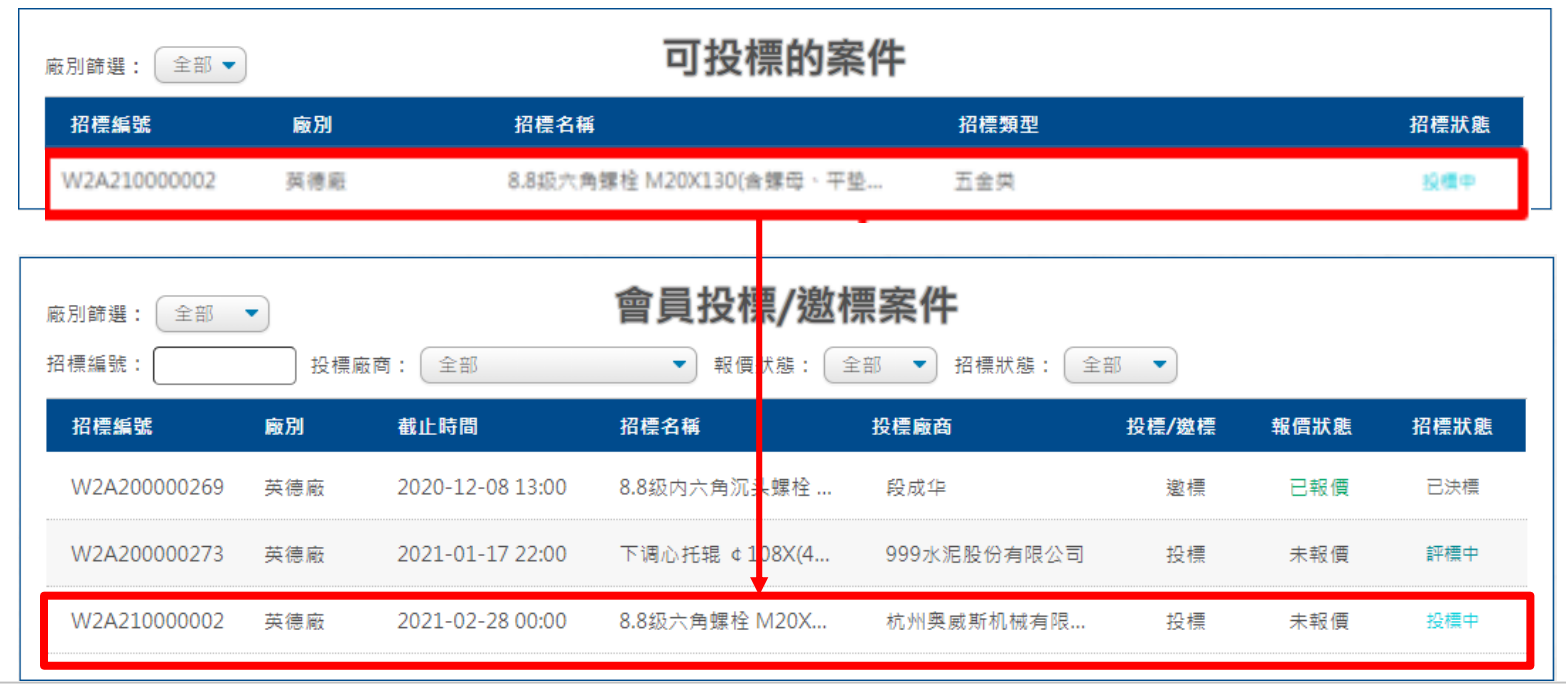

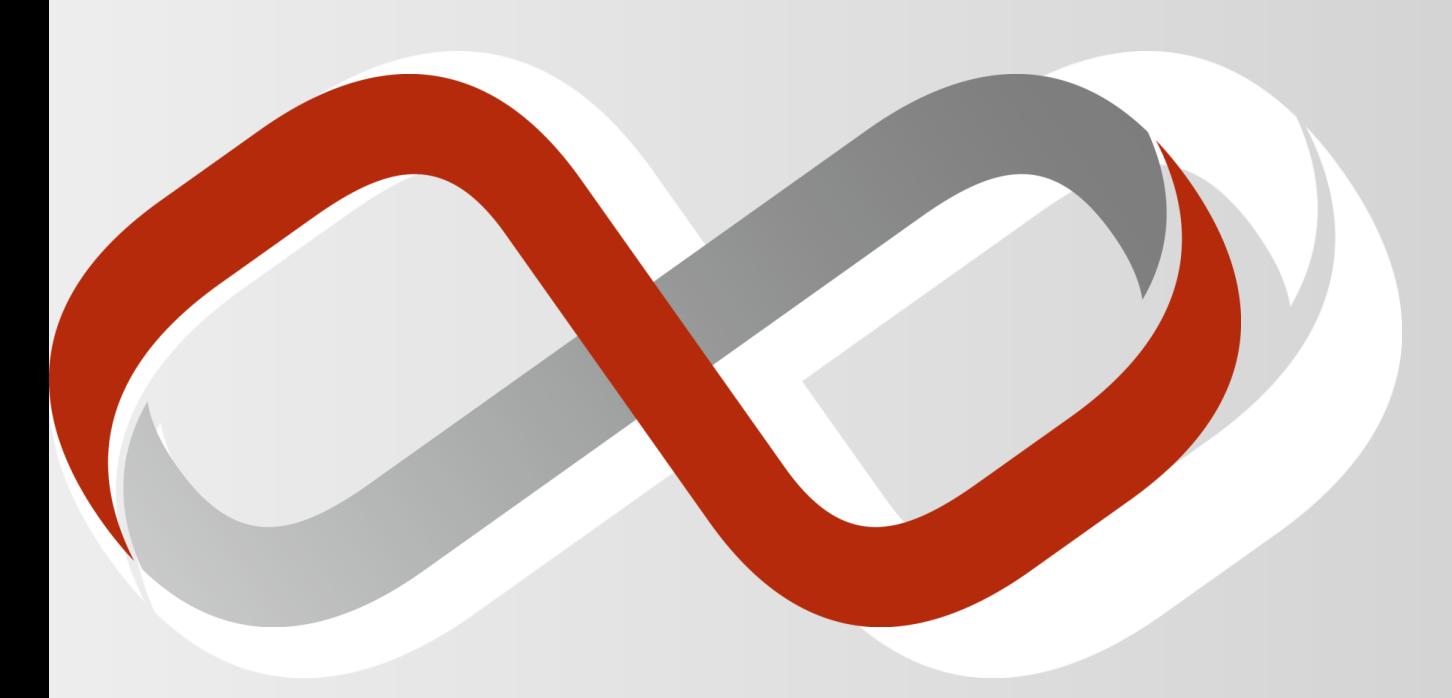

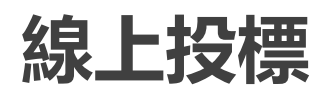

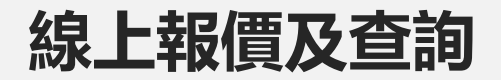

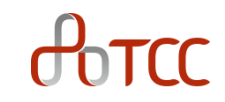

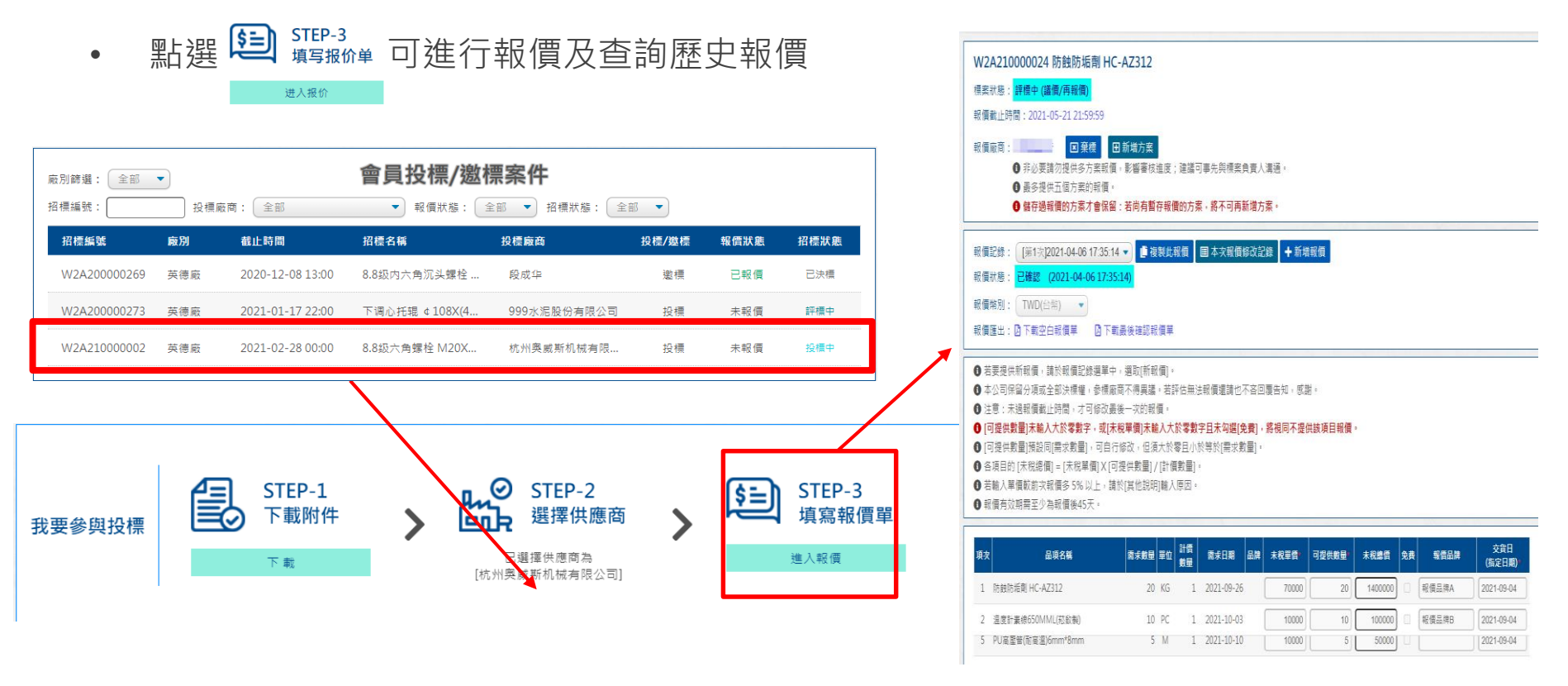

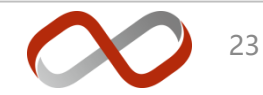

# **報價輸入1**

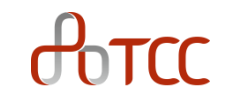

- 功能說明
	- 功能變數名稱加注\*者為必填,例:
	- 整批設定:

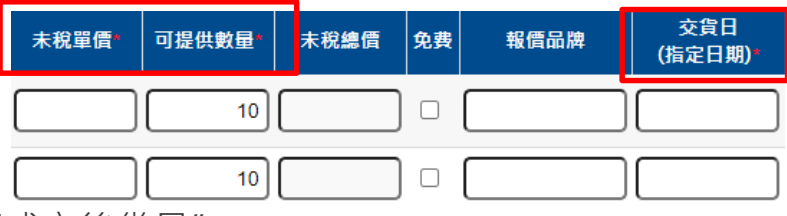

- 可設定交貨日為 "指定日期"或 "成交後幾日"
- 後方欄位輸入後,按下 "確定"即可批次設定下方 "交貨日"欄位
- 設定後仍可手動調整部份專案交貨日

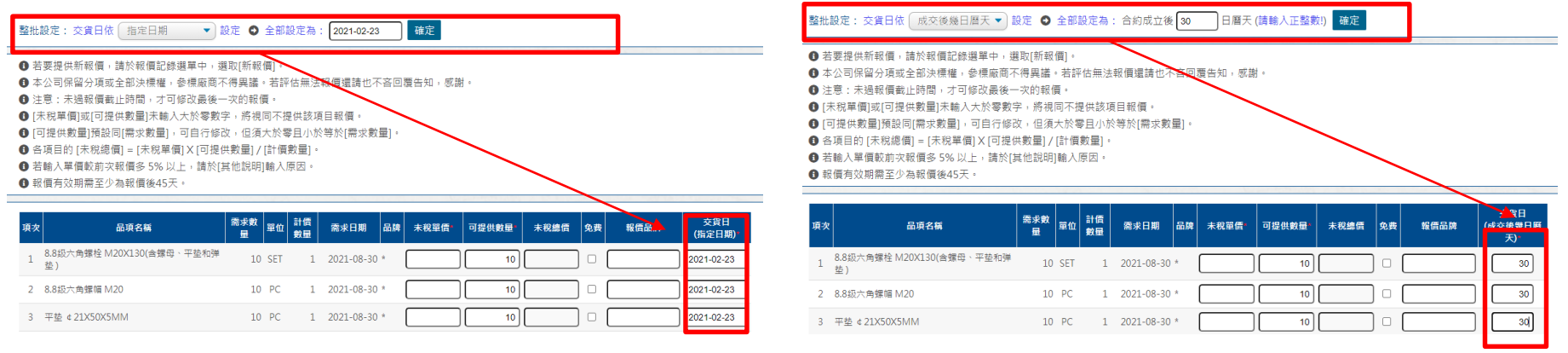

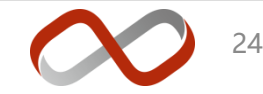

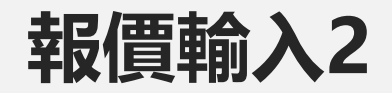

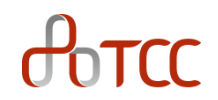

- 功能說明
	- 付款條件/履保金/質保金: 有預設值且勾選"同意"
		- 若需自行輸入,請取消 "同意"選項即可輸入
	- 上傳附件
		- 請按下 "流覽"→ "確定上傳",檔案名顯示於 "已上傳附件"即完成上傳
		- 台泥請購規範上傳: 請依招標案件所要求附件(請購規範), 于報價時上傳(一定要回傳)

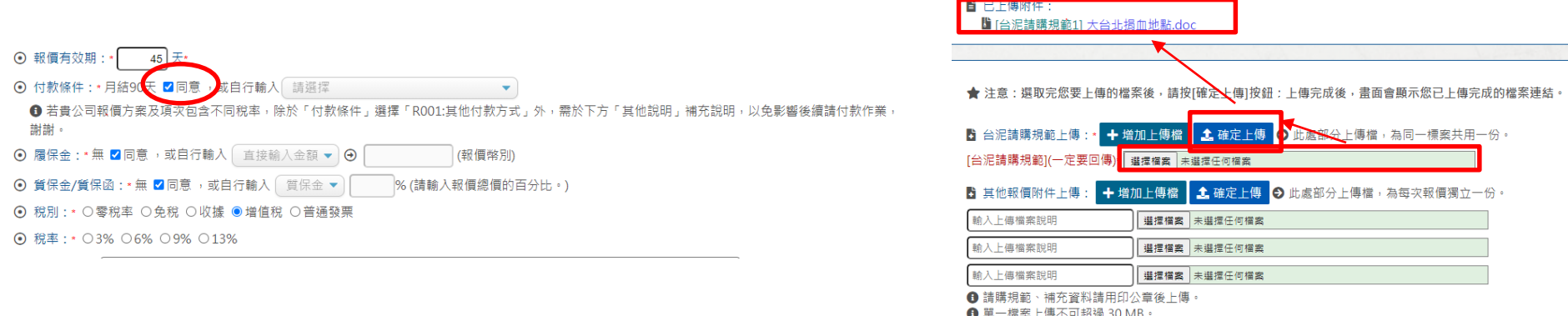

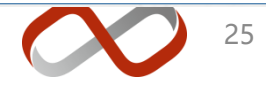

## **暫存報價/報價確認**

- **暫存報價**
	- 口 報價輸入過程中, 按下 B暫存報價 可暫存隨時報價 □ 暫存後,報價狀態顯示 "暫存"及儲存時間,例: 报价状态:暫存(2019-12-02 13:50:20)
- **報價記錄**
	- 按下 国本次報價修改記錄 可查詢本次報價記錄

報價記錄: 「第2次]2021-01-08 16:36:06 ▼ 国本次報價修改記錄

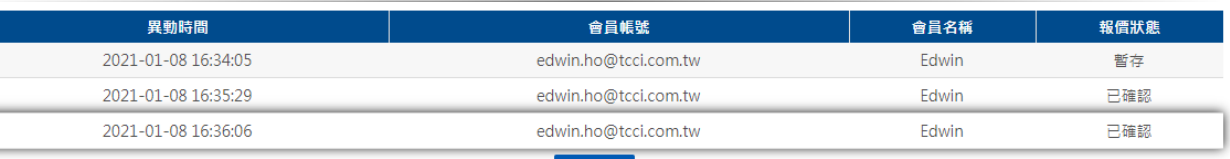

8 關閉

#### • **確定送出報價**

- 完成輸入並確認後, 按下 日確定送出報價 可確認本次報價
	- 確認後,報價狀態顯示 "**已確認**"及儲存時間,例:

## **提供新報價 (新增報價/複製報價)**

- 系統為確保雙方清楚完整報價歷程,所有[已確認]報價將予以保存且不可修改。
- 議價過程若需提供 [新的報價],可依下列圖示說明操作:
- 1. 新增報價: 報價記錄選單中選取[新報價], 或按 [新增報價] 按鈕

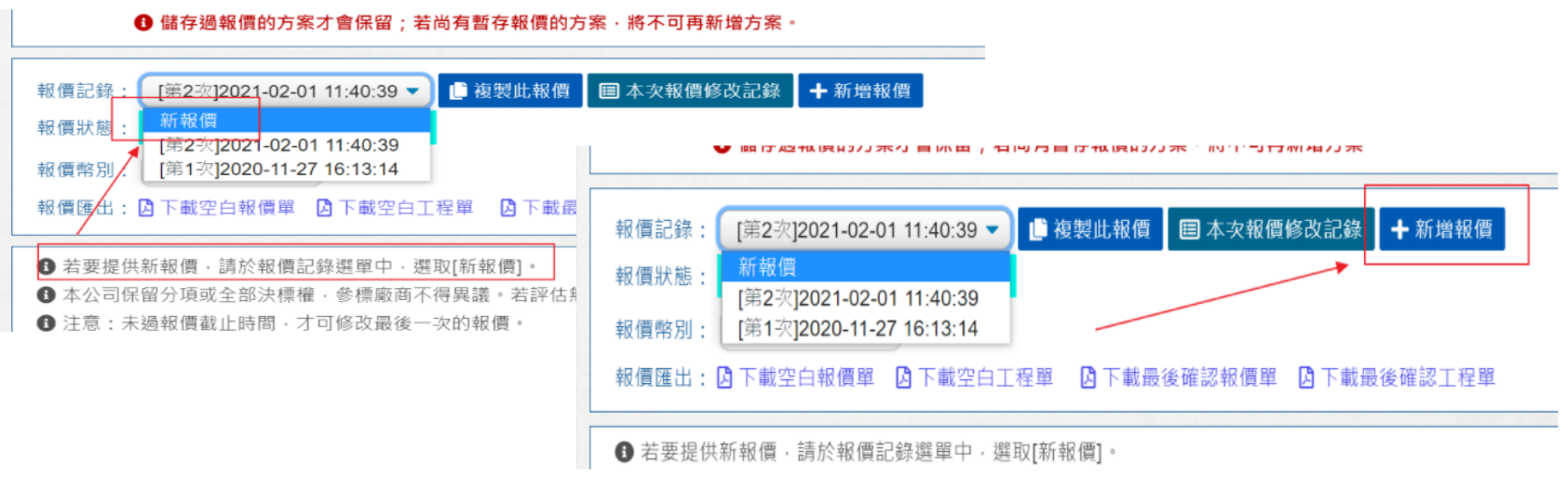

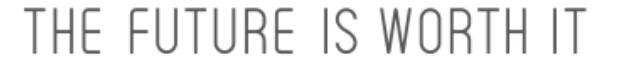

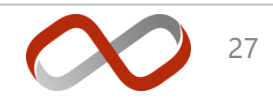

# **提供新報價 (新增報價/複製報價)**

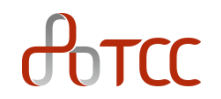

2. 複製報價: 若大部分報價内容與之前報價相同, 可利用複製報價功能, 減少報 價輸入時間,如下圖示。

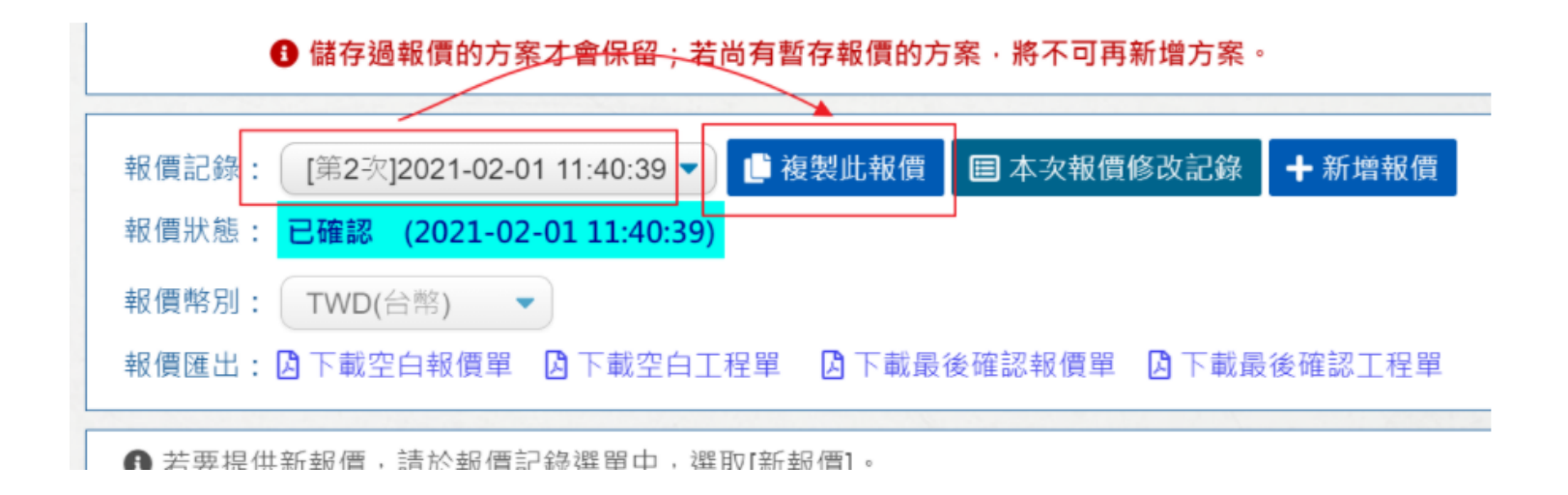

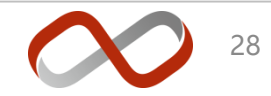

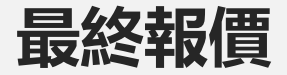

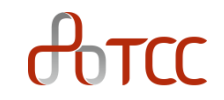

- 最終報價
	- 報價截止日之前都可重複報價,投標截止日之前 **最後一次"已確認"**記錄為最 終報價

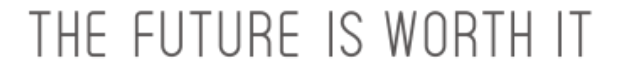

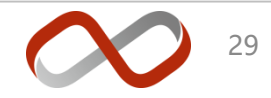

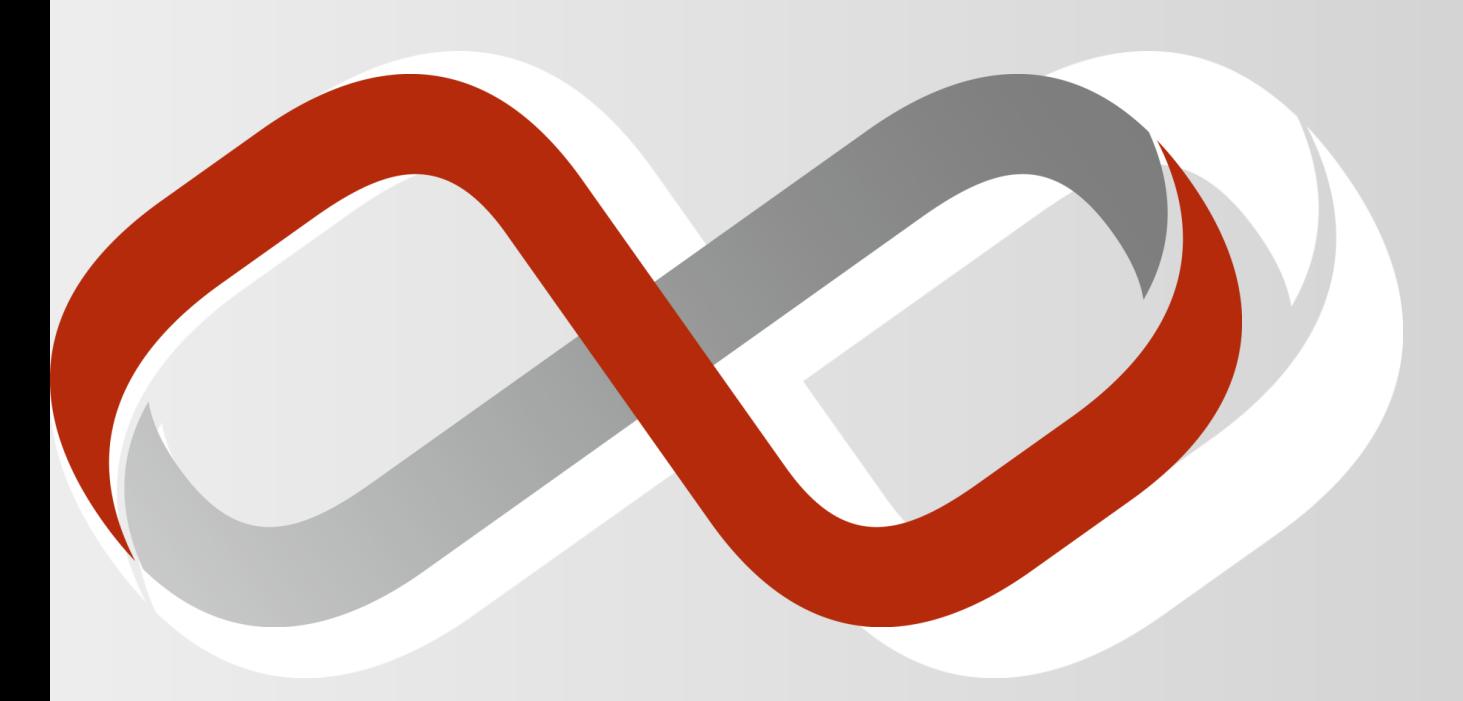

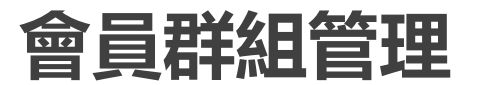

**會員群組管理**

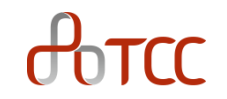

- 功能說明 : 在申請綁定供應商經過審核通過後,其申請綁定者成為預設的群 組管理員,管理員擁有操作新增其他群組成員、將成員移出群組、授予/取消 成員代理與檢視報價權限、授予/取消成員管理員權限等。
- 注意: 一個群組至少1人,至多3人。
- 管理介面路徑 : 登入 → 會員功能 → 會員群組管理。

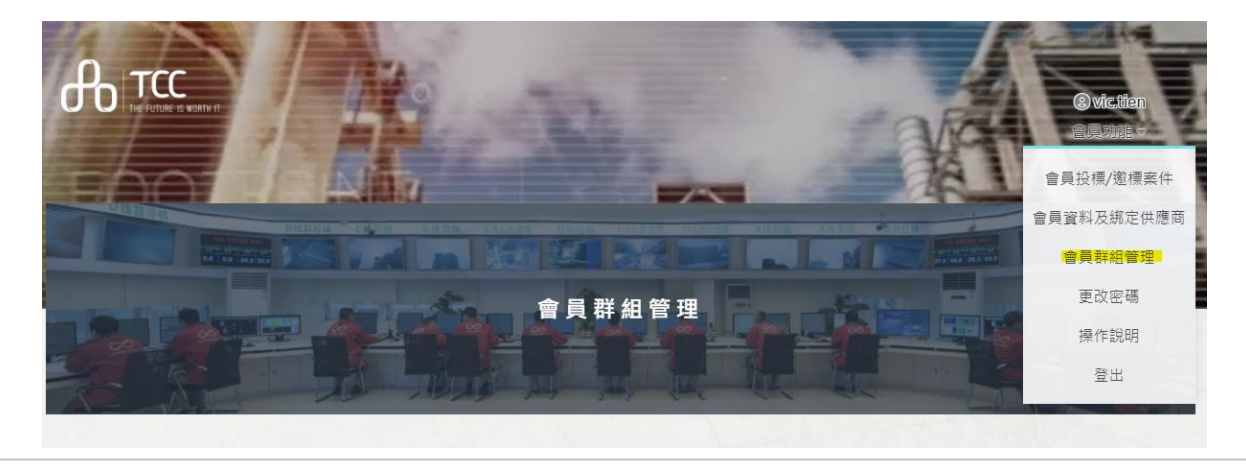

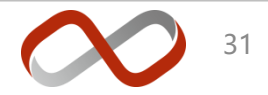

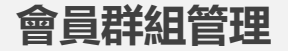

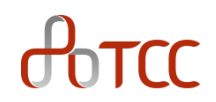

• 可看到以綁定的供應商,點選進去即可自主管理成員

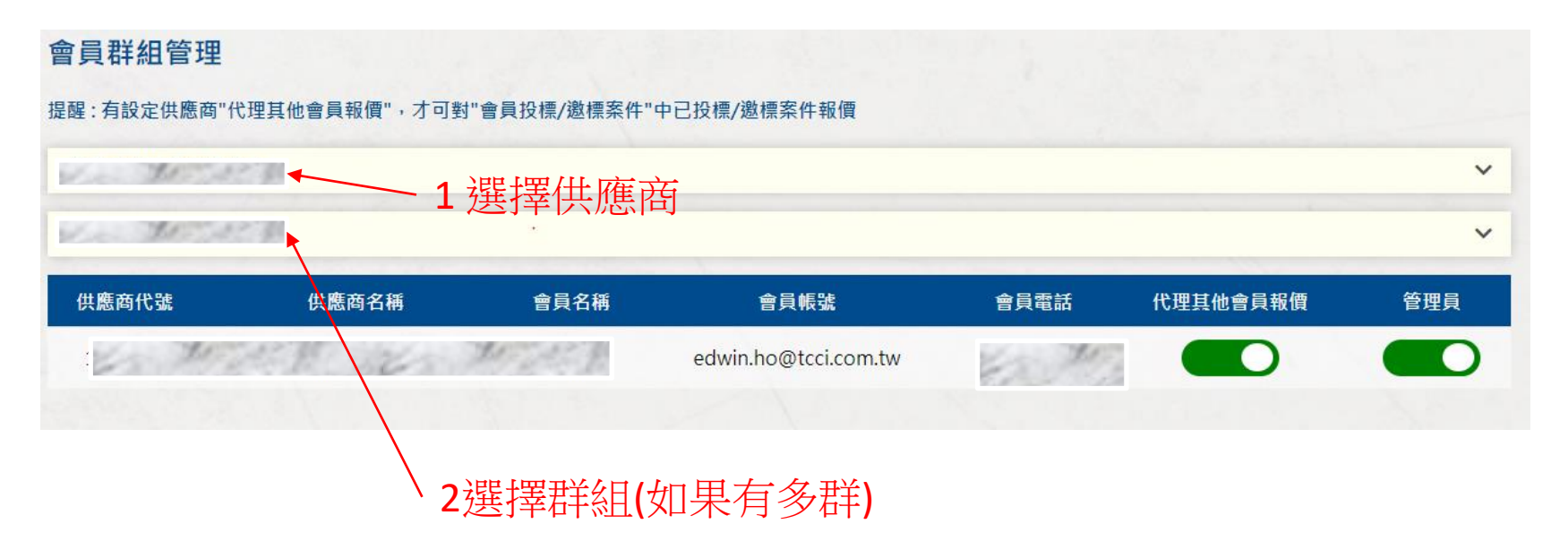

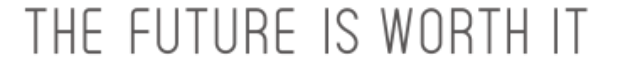

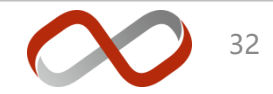

#### **會員群組管理 – 新增成員**

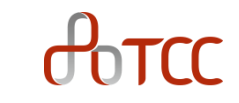

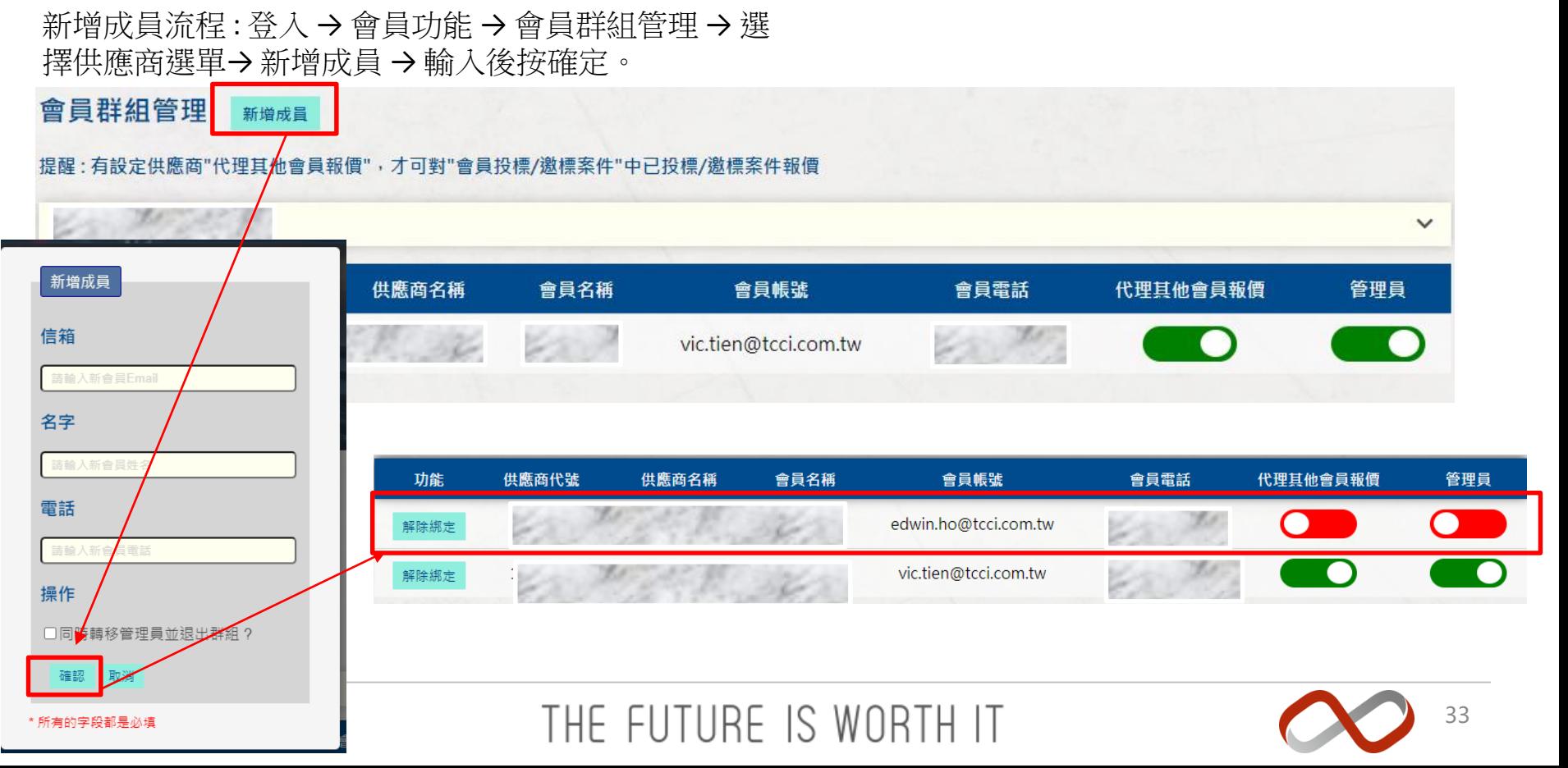

#### **會員群組管理 – 解除綁定**

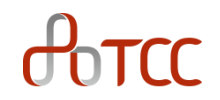

• 移出群組流程 : 登入 → 會員功能 → 會員群組管理 → 選擇供應商選單→ 解除綁定→ 確定。 • 注意: 一個群組至少1人,當群組剩下最後一人時無法移除,此外被移除者將同時失去之前賦予的所 有權限。

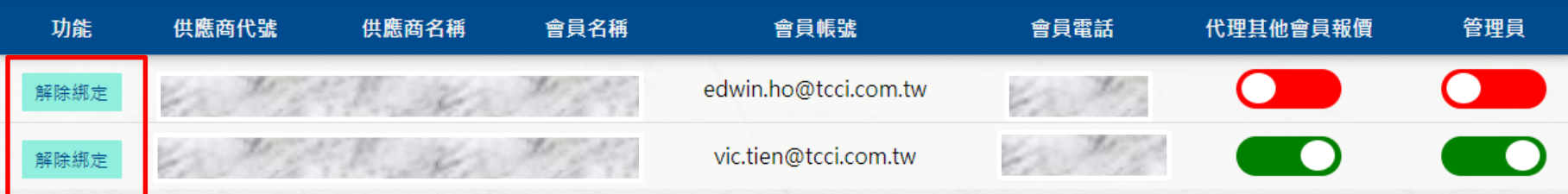

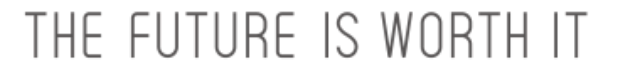

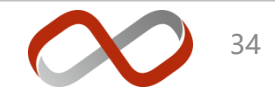

#### **會員群組管理 – 授予權限**

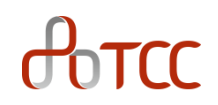

1. 授予/取消其他群組成員權限流程 : 登入 → 會員功能 → 會員群組管理 → 選擇供應商選單→ 代理其他會員報價/ 管理員→ 確定。

狀態綠色(ON)為有權限,紅色(OFF)為無權限。

注意: a. 一個群組至少1人擁有代理報價權限及至少一位 管理員。

b. 一個群組至多1人擁有管理員權限,若當前管理員 賦予他人管理 員,自己會失去管理員權限。

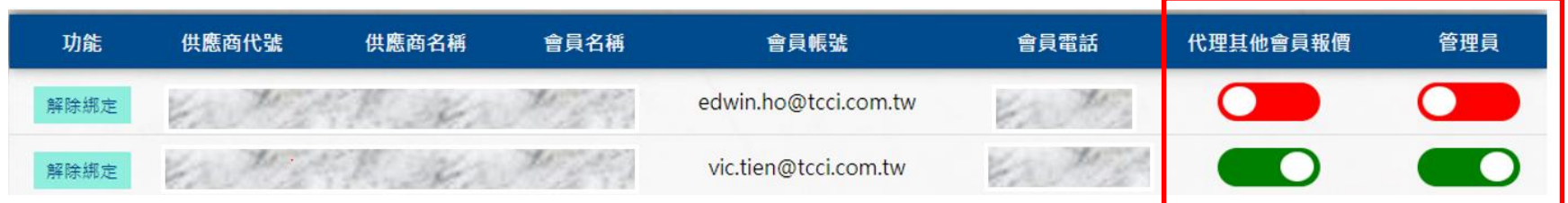

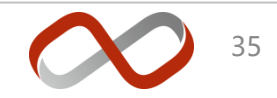

#### **會員群組管理 - 退群並轉移權限給他人**

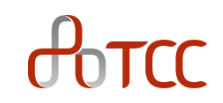

轉移管理員與他人並同時退出群組 : 一般來 說,管理員欲退出群組時,必須將管理權限 轉讓予其他群組成員。此功能為僅在管理員 打算退出群組並將權限轉給目前不在群組之 新成員。

流程 : 登入 → 會員功能 → 會員群組管理 → 選擇供應商選單→ 新增成 員 → 勾選輸入後按確定。

Note : 有些供應商擁有多個群組,同一供應商中,不同群組會有不同的管理 員,同供應商不同群組之間僅能檢視不能做任何操作權限,而群組中的所有操 作(新增成員、解除綁定、變更程員權限等等)僅在該群組生效。

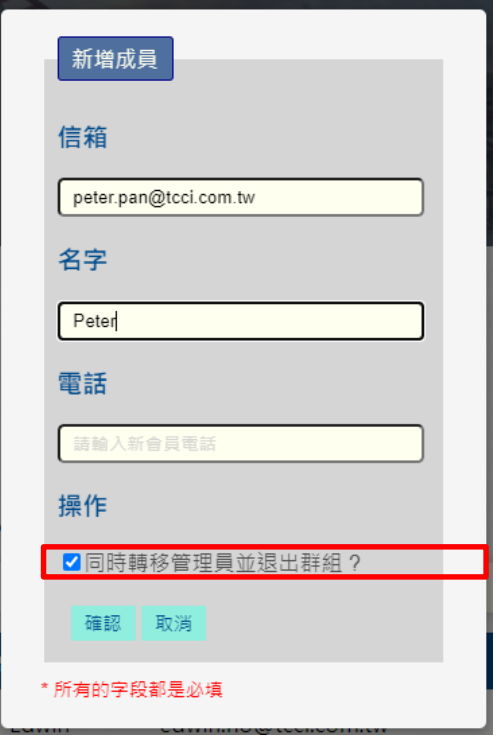

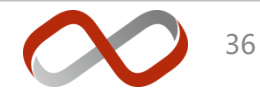

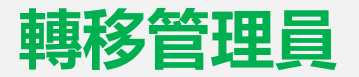

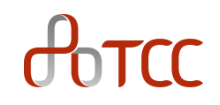

1. 若是使用者欲加入某供應商的群組,而該群組管理員已離職或其他原因不再 維護群組,但卻沒有將管理權限轉移給他人的特殊情形下,可於供應商綁定 功能向台泥申請入群,入群由台泥批准之後將取而代之成為新的管理員,原 管理員將會從群組中移除。

流程 : 登入 → 會員功能 → 會員資料與綁定供應商 → 管理員轉移

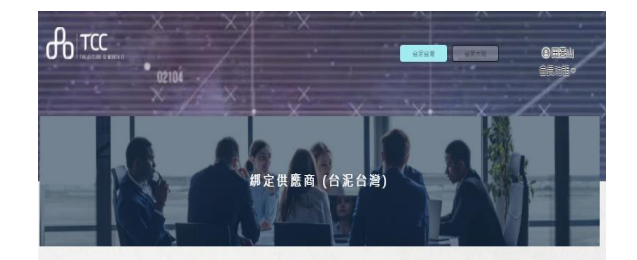

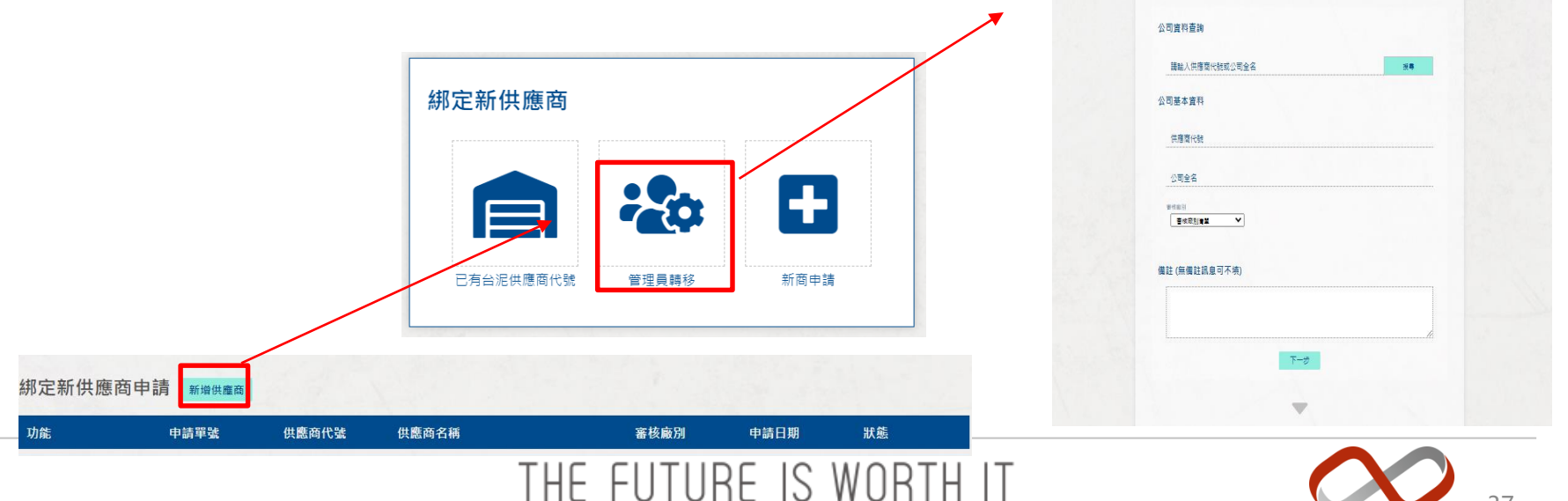

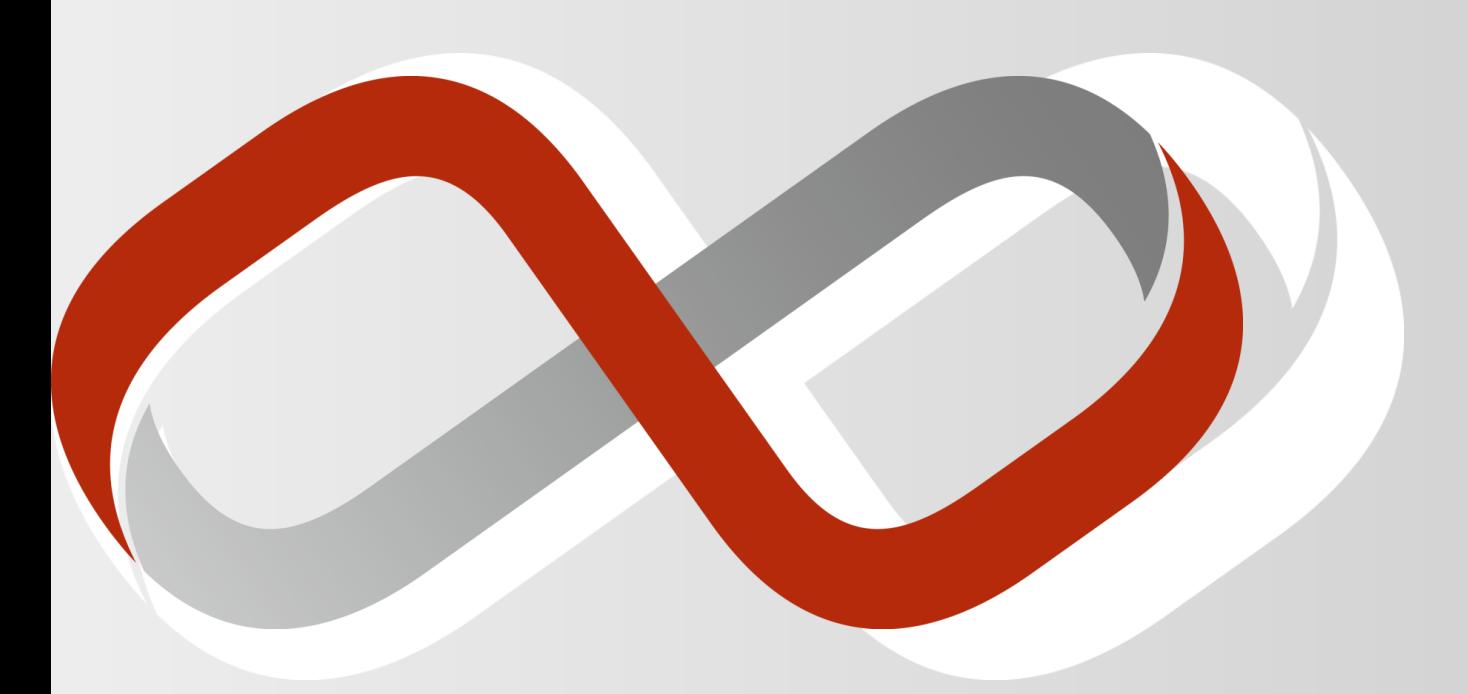

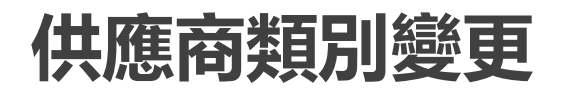

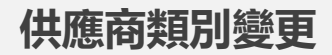

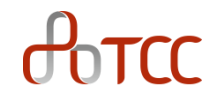

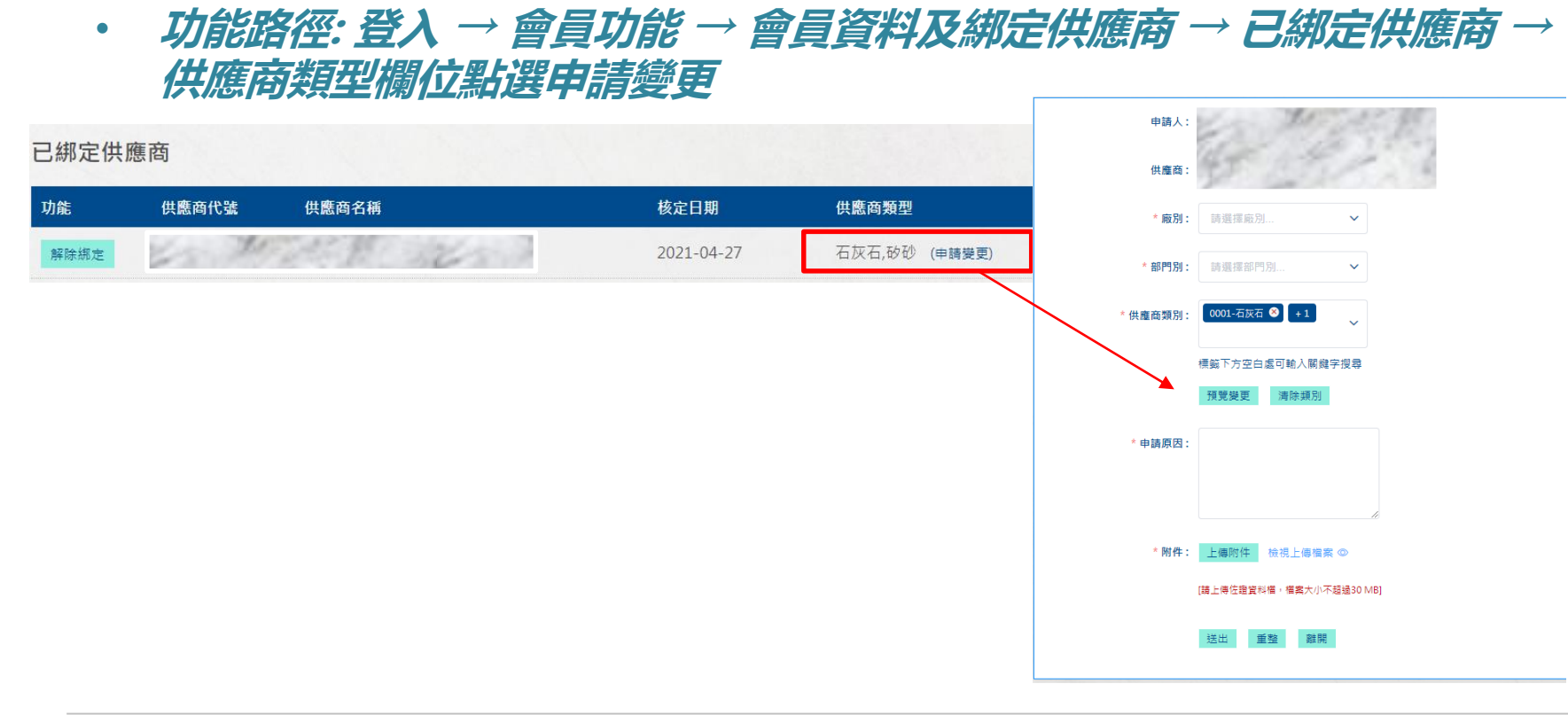

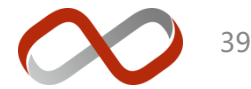

**供應商類別變更**

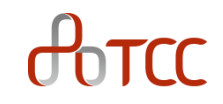

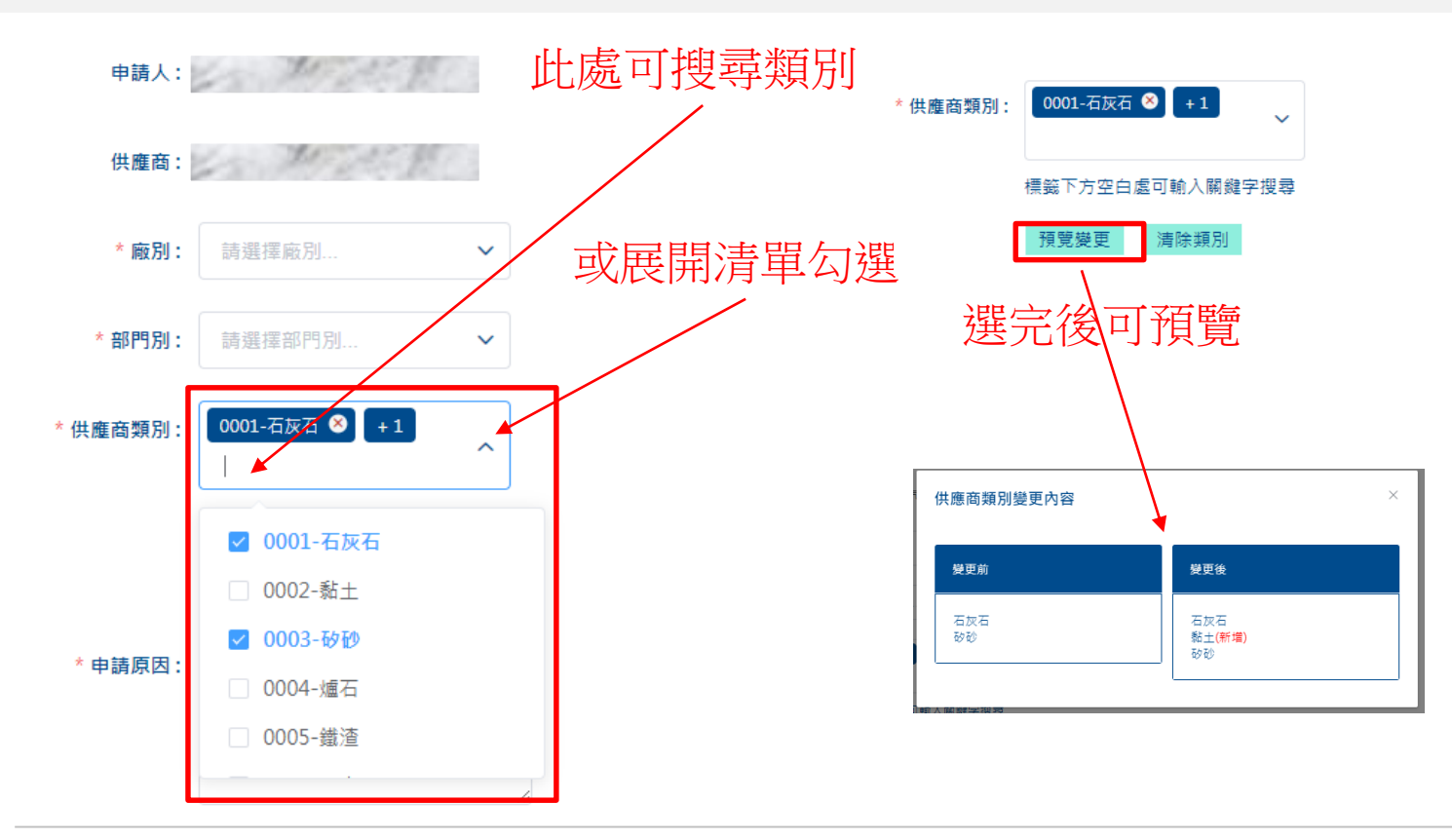

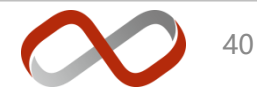

#### **供應商類別變更**

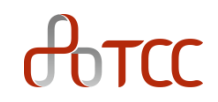

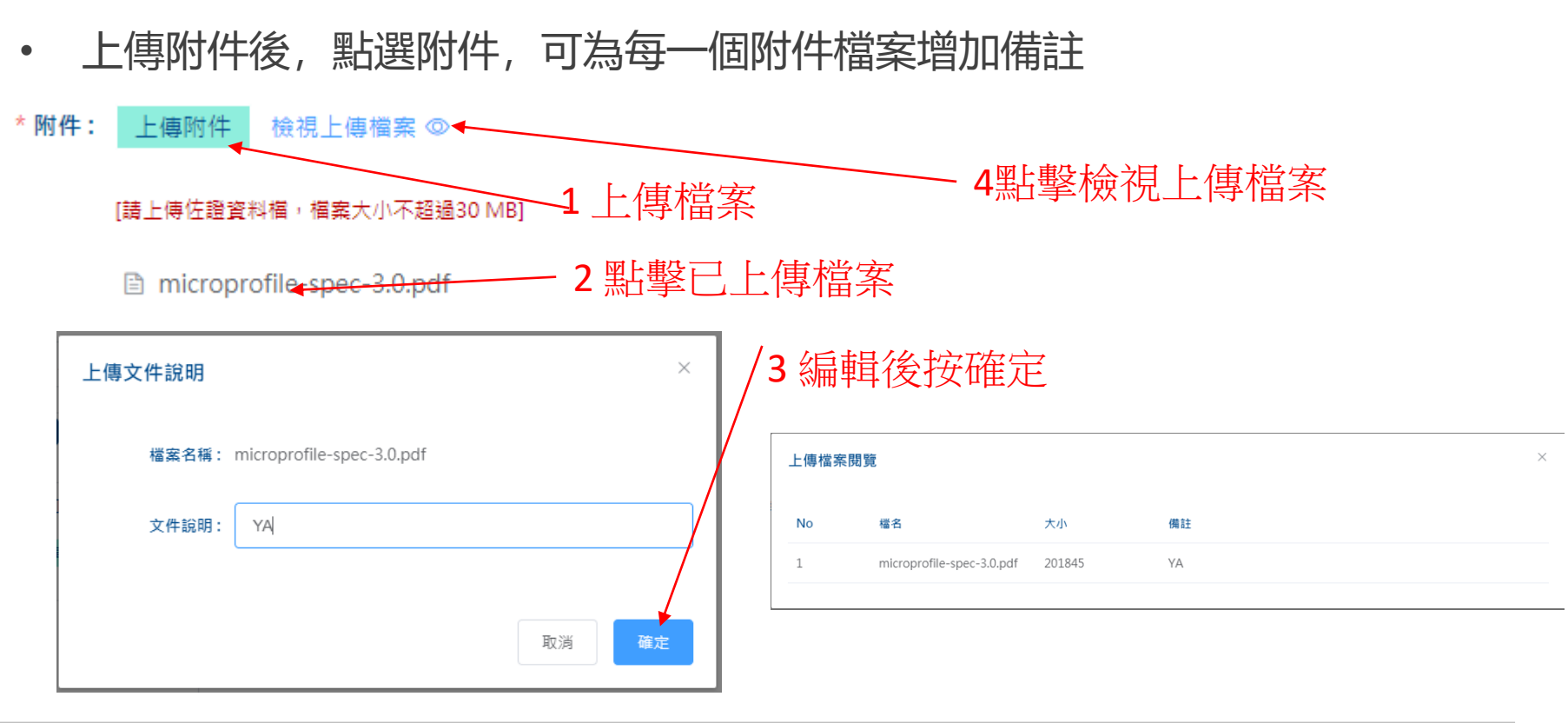

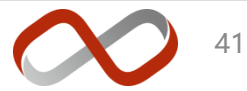

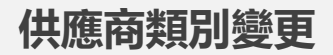

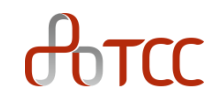

• 送出申請後可在**會員資料及綁定供應商** 在看到申請單,台泥核准後類別變更 即生效

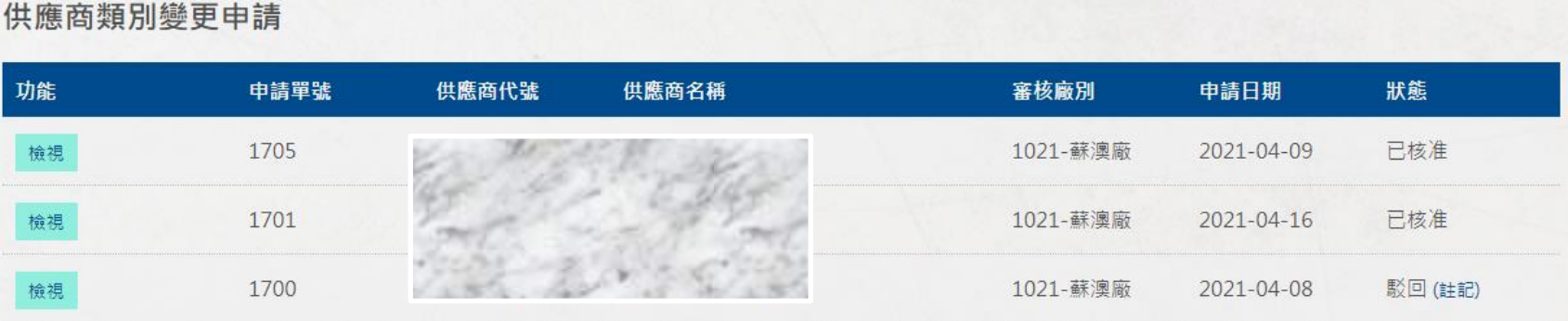

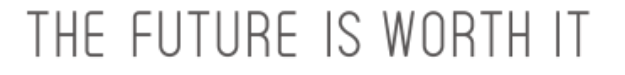

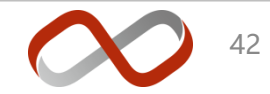

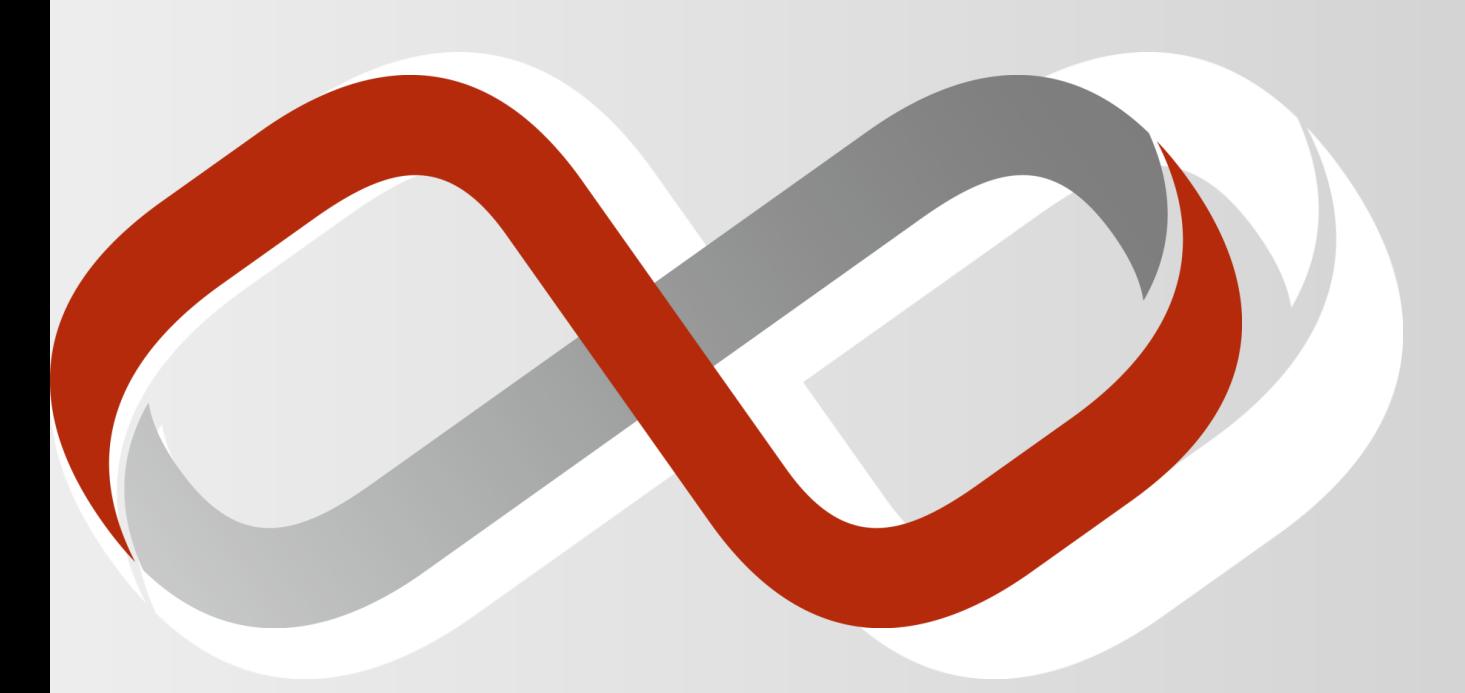

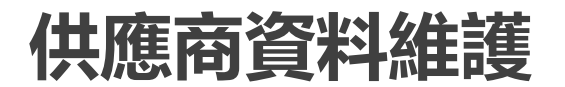

#### **供應商資料維護**

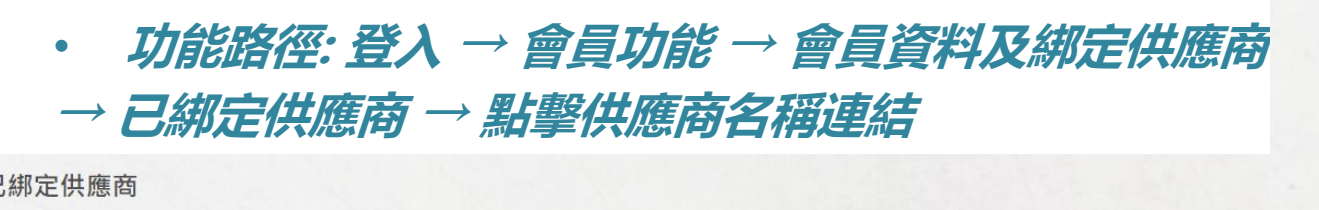

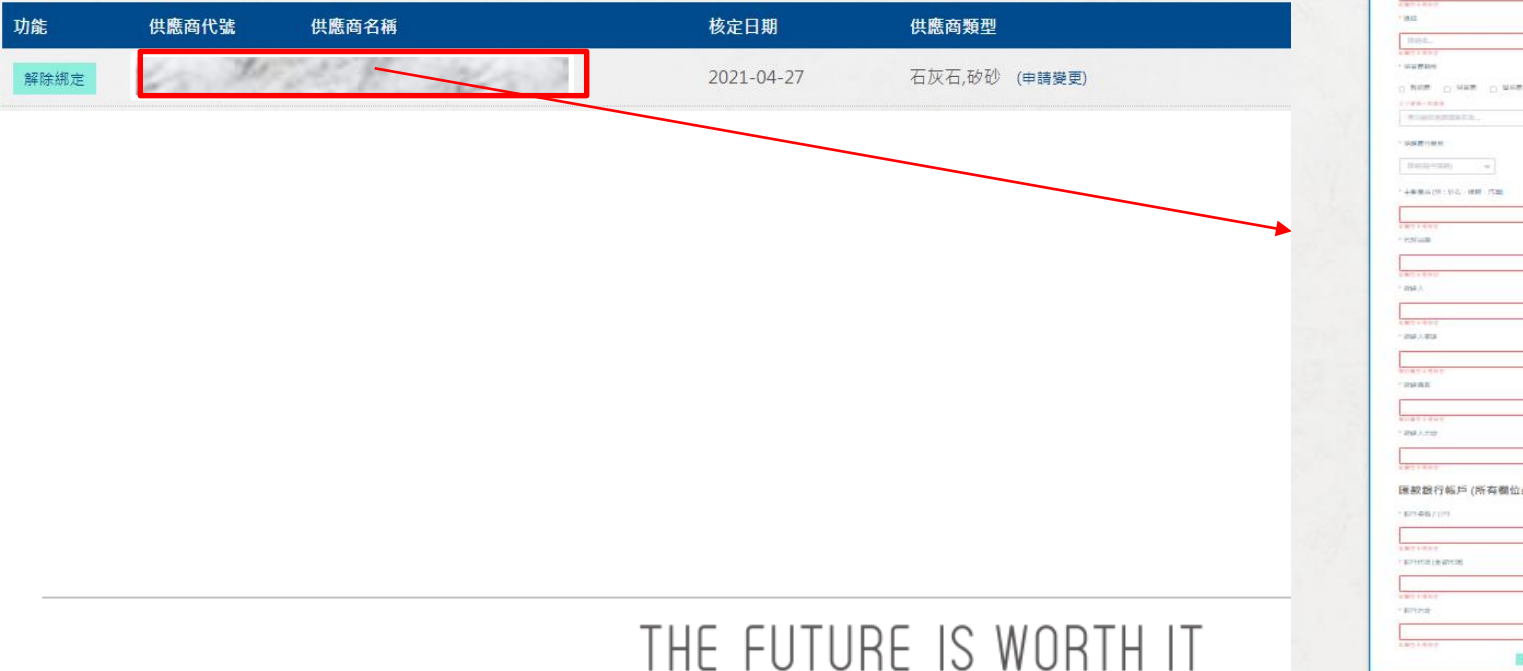

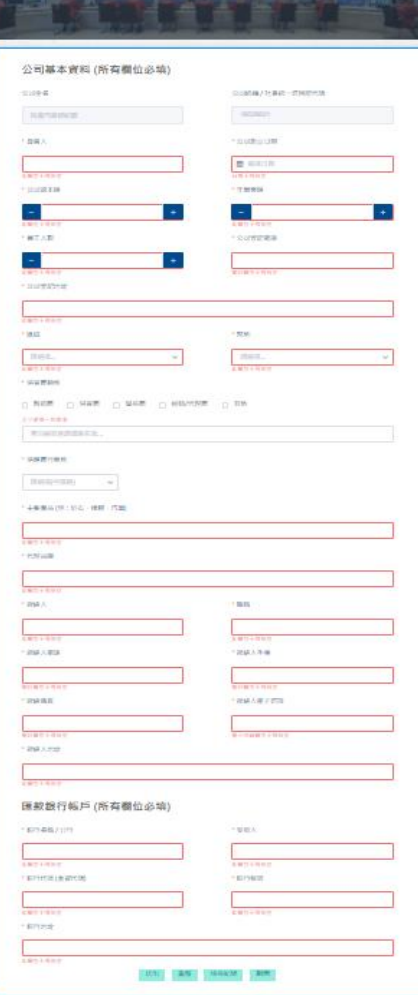

**Chair Mission Street Points** 

供應商詳細資料

--

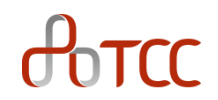

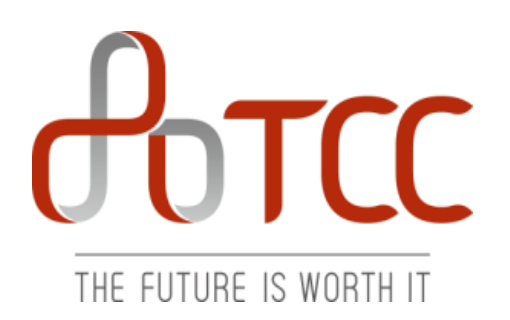

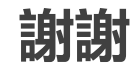

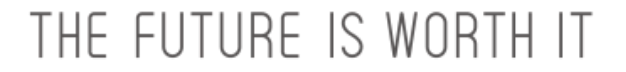

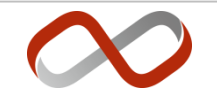